# **D-Link DPR-1020** USB Multifunction Print Server

Manual

Rev. 01 (November, 2008)

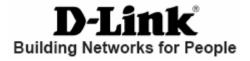

## **Table of Contents**

| Package Contents                       | 1  |
|----------------------------------------|----|
| Contents of Package:                   | 1  |
| System Requirements:                   | 2  |
| Introduction                           | 3  |
| External Features                      | 6  |
| Port Connectors                        | 6  |
| Rear Panel Connectors                  | 7  |
| Ethernet Port                          | 7  |
| DC Power Connector                     | 7  |
| LED Indicators                         | 8  |
| Setting up the DPR-1020                | 10 |
| Installing the Print Server            | 10 |
| Power ON Self-Test                     | 11 |
| Getting Started                        | 12 |
| Using the PS Software                  | 13 |
| Auto-Run Installation                  | 13 |
| PS Software                            | 14 |
| Installing PS Software                 | 14 |
| Using PS-Link                          | 17 |
| Installing and Using a MFP/GDI Printer | 28 |
| Using PS-Wizard                        | 49 |
| Using the Web Configurator             | 55 |
| Home                                   | 55 |
| SETUP > LAN Setup                      | 59 |
| SETUP > Printer Setup                  | 60 |

### D-Link DPR-1020 User Manual

| ADVANCED > Advanced LAN                        | 68  |
|------------------------------------------------|-----|
| ADVANCED > User Access                         | 70  |
| ADVANCED > E-Mail Notification                 | 72  |
| ADVANCED > SNMP                                | 74  |
| MAINTENANCE > Password                         | 75  |
| MAINTENANCE > Save/Restore Settings            | 76  |
| MAINTENANCE > Firmware Upgrade                 | 77  |
| MAINTENANCE > Diagnostics                      | 78  |
| STATUS > Device Info                           | 79  |
| STATUS > Network                               | 80  |
| STATUS >Print Log                              | 82  |
| HELP                                           | 83  |
| Reboot                                         | 84  |
| Refresh Printer Status                         | 85  |
| TCP/IP Printing for Windows Vista              | 86  |
| TCP/IP Printing for Windows XP                 | 96  |
| TCP/IP Printing for Windows 2000               | 111 |
| TCP/IP Printing for Windows 98SE/ME            | 126 |
| Unix/Linux Printing                            | 142 |
| Printing Text Files from Unix                  | 142 |
| Printing from BSD Unix Versions                | 143 |
| Printing from SCO Unix System V/386            | 146 |
| Printing from Solaris                          | 148 |
| Printing from Red Hat Linux                    | 149 |
| Setting up Printing in Mac OS X Tiger (10.4.9) | 156 |
| Adding a Printer                               | 157 |
| AppleTalk-enabled or Bonjour-enabled Printers  | 160 |

### D-Link DPR-1020 User Manual

| Setting up AppleTalk Printing in Mac OS 9     | 171 |
|-----------------------------------------------|-----|
| Technical Specifications                      | 176 |
| Appendix: DPR-1020 Printer Compatibility List | 177 |

## **Package Contents**

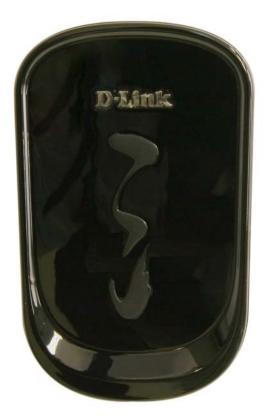

## **Contents of Package:**

- D-Link DPR-1020 USB Multifunction Print Server
- Manual and Warranty on CD
- Printed Quick Installation Guide

If any of the above items are missing, please contact your reseller.

#### D-Link DPR-1020 User Manual

## **System Requirements:**

- A computer with Ethernet interface.
- Windows Vista/XP/2000/NT4/ME/98SE/95

Or

Apple Mac OS 9.x to MAC OS X 10.4.x

Or

- Linux, Solaris, SCO Unix, AIX
- Internet Explorer 6.0 or above; Netscape Navigator version 6.0 or above, with

JavaScript enabled

■ Your printer must support the required operating system.

## Introduction

D-Link's DPR-1020 Print Server allows you to connect a USB Multi-Function Printer (MFP) to your existing Ethernet network. This product lets multiple users print, scan and fax using the connected printer. The DPR-1020 also manages the flow of print files and delivers print jobs quickly and efficiently.

The DPR-1020 comes with easy to use software compatible with most Windows-based networks. Protocol support for TCP/IP, NetBEUI, and AppleTalk are provided to ensure seamless connection to major networking operating systems.

The DPR-1020 has a built in web configurator that allows users to easily configure the Print Server and manage multiple print queues through TCP/IP.

The DPR-1020 improves upon network printing services in the following ways: The DPR-1020 manages the print file traffic for all of the connected printers. This provides relief for your file servers and allows them to be used to their full capacity for file access or other network services. On peer-to-peer networks, workstations can print directly to the Print Server without increasing the load of another workstation or server.

The DPR-1020 Print Server is portable and cheap compared to a PC-based print server. This means you're able to deploy the DPR-1020 in locations that offer maximum convenience to users.

Use the included PS-Link software to enable your computer to use your MFP printer's print/scan/fax/copy functions. **PS-Link** helps you to install your printer's

### D-Link DPR-1020 User Manual

manufacturer drivers without creating a physical USB connection from your printer to your computer. After the software provided by your printer's manufacturer is installed, using the printer's scan and fax functions will be exactly the same as how it's described in your printer's manual.

Use PS-Wizard to easily add a network printer on Windows for traditional TCP/IP printing.

The DPR-1020 is compatible with all major network operating systems and protocols:

### TCP/IP

UNIX lpr/lpd (HP-UX, SunOS, Solaris, SCO, UnixWare, IBM AIX) Windows NT/2000, Windows 95/98SE/ME, Windows XP/Vista, NetWare 5.x NDPS LPR Remote Printing

### NetBEUI

Windows NT/2000/XP, Windows 95/98SE/ME, Windows for Workgroups, Microsoft LAN Manager, IBM LAN Server

### AppleTalk

MacOS EtherTalk

The PS software, PS Link and PS Wizard, allows further configuration of the MFP server:

➤ PS-Link —Use this to enable your computer to use your printer's print/scan/fax/copy functions and GDI printing. PS-Link helps you to install your printer's manufacturer drivers without creating a physical USB connection from your printer to your computer. For more information see the "Using The PS Software Chapter".

### D-Link DPR-1020 - User Manual

➤ PS-Wizard — This tool allows you to easily add a printer to your computer. For more information see the "Using The PS Software Chapter".

## **External Features**

### **Port Connectors**

The DPR-1020's USB printer port is located on the rear panel of the device and is configurable using the web configurator.

The default IP address of the DPR-1020 is automatically acquired from a DHCP server on the network. If a DHCP server cannot be found the default IP address for the DPR-1020 will be **192.168.0.10**.

**NOTE**: Your PC's IP Address must be in the same subnet as the Print Server's IP Address for the two devices to communicate. (For example, if MFP server's IP Address is 192.168.0.10, with a subnet mask of 255.255.255.0, then your computer's IP Address should be 192.168.0.x, where x is a value between 1-254, excluding 10.)

## **Rear Panel Connectors**

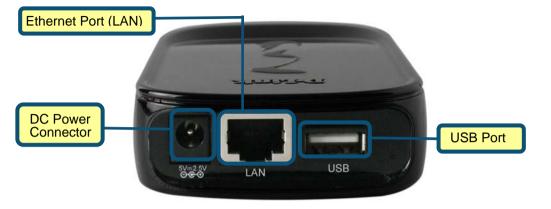

### **Ethernet Port (LAN)**

The Print Server's rear panel features an Ethernet port for connecting 10/100Mbps CAT 5 Ethernet cables. This port supports the NWay protocol, allowing the Print Server to automatically detect or negotiate the transmission speed of the network.

### **DC Power Connector**

The DC power input connector is labeled DC 5V.

### **LED Indicators**

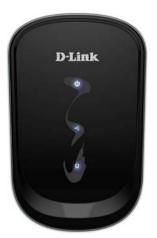

The top of the Print Server features three LEDs:

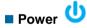

A steady blue light confirms that the Print Server is turned ON.

## 🛯 USB 🦞

A steady blue light indicates the printer is online and successfully connected to the print server. This light will also blink to indicate that data is being transferred between the print server and printer.

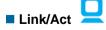

A steady blue light confirms that the Print Server has a connection to an Ethernet network. This light will also blink when receiving or transmitting data on the network.

### D-Link DPR-1020 - User Manual

These three LED indicators are also used during the Print Server's Power-ON Self Test to indicate any hardware failures.

## Setting up the DPR-1020

### **Installing the Print Server**

**WARNING:** There may be configuration problems if the Print Server is turned on without first establishing a network connection.

Follow the steps below to avoid any complications during the hardware installation:

1. Confirm that the printer you will use to connect to the DPR-1020 is operating correctly.

2. When you have confirmed that the printer is operating correctly, switch its power OFF.

3. Confirm that your network is operating normally.

4. Using a CAT 5 Ethernet cable, connect the DPR-1020 Ethernet Port (labelled **LAN**) to the network.

5. While the printer is turned OFF, connect the USB printer cable to the printer and then to the USB port on the Print Server.

6. Switch on the printer.

7. Insert the power adapter's output plug into the DC 5V power socket on the rear panel of the Print Server.

8. Connect the other end of the power adapter into a power outlet. This will supply power to the Print Server. The blue LED on the Print Server's front panel should turn on and the Print Server's self-test will proceed. Setting up the DPR-1020

### **Power ON Self-Test**

Every DPR-1020 has been factory-tested to operate properly.

When the DPR-1020 is powered ON, it automatically performs a Self-Test on each of its major components. The final result of the Self-Test is signaled by the state of the USB LED indicator following the Self-Test. Preliminary to the actual component tests, the three LED indicators are tested to confirm their operation.

Immediately after power-up, all three of the blue LEDs should illuminate steadily for several seconds. Then the USB LED should light OFF simultaneously. Irregularity of any of the three LEDs during these LED tests may mean there is a problem with the LEDs themselves.

The actual component tests immediately follow the LED tests. A normal (no fault) result is signaled by simultaneous flashing of the LEDs three times, followed by a quiescent state with all three LEDs dark.

If the Self-Test routine traps any component error, then following the LED tests the Self-Test will halt and the LEDs will continuously signal the error according to the following table. In the event of any such error signal, contact your dealer for correction of the faulty unit.

| USB LED         | Faulty Component          |
|-----------------|---------------------------|
| On              | DRAM error                |
| 1 long 3 short  | Flash Protected           |
| 1 long 5 short  | Flash Erase/Program error |
| 1 long 6 short  | LAN Controller error      |
| 1 long 14 short | LAN MII error             |
| 1 long 18 short | USB error                 |

#### D-Link DPR-1020 - User Manual

## **Getting Started**

Below is a sample network using the DPR-1020. The DPR-1020 has a built- in web configurator that allows users to easily configure the Print Server and manage multiple print queues through TCP/IP.

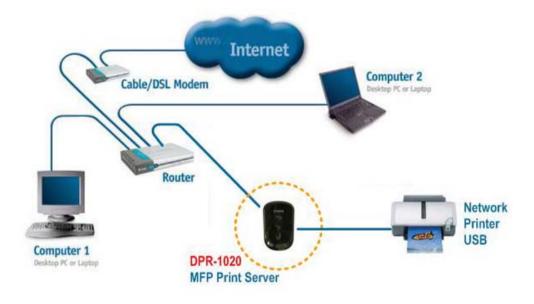

**WARNING**: Only a USB printer may be connected to the USB port of the DPR-1020. Do not connect any other USB devices to the USB port of the DPR-1020; to do so, may damage the unit and will void the warranty for this product.

For a list of printers that are compatible with the DPR-1020, please see the Appendix in this manual. The compatibility list is not comprehensive. Even if it is not included in the list, your printer may be compatible with the DPR-1020.

#### D-Link DPR-1020 User Manual

## **Using the PS Software**

This chapter will introduce you to the installation and operation of the PS Software (**PS-Link** and **PS-Wizard**) with which the MFP Server can be configured further.

### **Auto-Run Installation**

Insert the included installation CD into your computer's CD-ROM drive to initiate the auto-run program. If auto-run does not start, click **My Computer** > [**CD ROM Drive** Letter].

The content of the installation CD-ROM includes:

- Install PS Software click this to install the PS Software, which contains PS-Link and PS-Wizard that can configure more settings for the MFP Server, such as:
  - Change the IP address
  - Support the multi-functions (Print/Scan/Copy/Fax) of a MFP printer, GDI printing, and other software from any MFP/GDI printer.
  - Easily add a printer to your computer.
- View Quick Installation Guide click this to preview the Quick Installation Guide in PDF format for step-by-step instructions of the MFP Server Installation.
- View Manual click this to preview the User Manual in PDF format for detailed information regarding the MFP Server.
- Install Acrobat Reader click this to install Acrobat Reader for the viewing and printing of PDF files found in this Installation CD-ROM.
- Exit click to close the Auto-Run program.

## **PS Software**

To avoid any conflict within your network, use the **PS Software** to change your MFP Server's settings, such as the IP address.

The PS Software contains two utilities: PS-Link and PS-Wizard.

### **Installing PS Software**

1. Click the Next > button in the welcome window of the InstallShield Wizard.

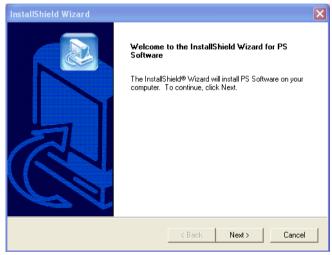

 Specify the destination location by clicking the Browse... button. Otherwise, click the Next > button to continue.

| InstallShield Wizard                                                                                                    |
|----------------------------------------------------------------------------------------------------|
| Choose Destination Location<br>Select folder where Setup will install files.                                                                                                   |
| Setup will install PS Software in the following folder.<br>To install to this folder, click Next. To install to a different folder, click Browse and select<br>another folder. |
| Destination Folder C:\Program Files\PS Software InstallShield < Back Next > Cancel                                                                                             |

**3.** You may enter a new folder name in the Program Folder field if you want to change the default name. Otherwise click the **Next >** button to go to the next screen.

| InstallShield Wizard 🛛 🗙                                                                                                    |
|----------------------------------------------------------------------------------------------------|
| Select Program Folder Please select a program folder.                                                                                                    |
| Setup will add program icons to the Program Folder listed below. You may type a new folder<br>name, or select one from the existing folders list. Click Next to continue.<br>Program Folders: |
| Essitivare Existing Folders:                                                                                                    |
| Accessories Administrative Tools                                                                                                    |
| AlphaNetworks<br>AOL Instant Messenger<br>Camtasia Studio 4<br>FileManager                                                                                                    |
| Games<br>Microsoft Office                                                                                                    |
| < Back Next > Cancel                                                                                                    |

#### D-Link DPR-1020 - User Manual

4. The **InstallShield Wizard** starts to install the software, and the Progress bar indicates the installation is proceeding until the following window shows up. Click the **Finish** button to complete the installation.

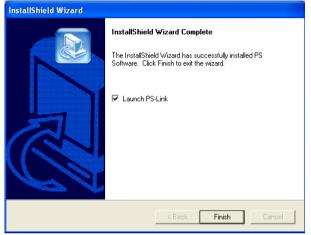

After installing the program, you can access the two utilities by clicking **Start**→ **Programs**→ **PS Software**.

The PS Software contains two utilities: PS-Link and PS-Wizard.

## **Using PS-Link**

**PS-Link** (Windows 2000/XP/2003/Vista), is a utility that will help you use your printer manufacturer drivers with the MFP print server. Using the **Link** command you can simulate a physical USB connection between your computer and printer, thus enabling you to complete the installation of the manufacturer drivers without making a USB connection to your computer.

To start PS-Link, go to Start -> Programs -> PS Software, and click PS-Link.

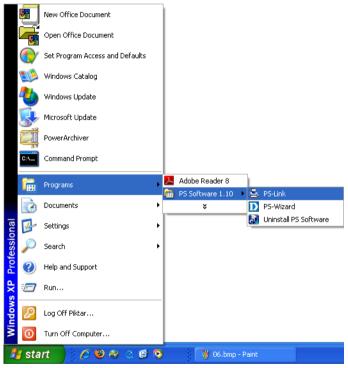

**PS-Link** will then start and automatically search for MFP servers in the same network segment. If the installation has been successful, you will see that the name of your MFP server has been discovered and is listed in the **Server Name** column. If your MFP server is not listed, please check your network connectivity and click the **Discover** button again.

### D-Link DPR-1020 - User Manual

| 🛎 D-Link PS-Link                  |                                                                                                    |                                     |  |
|-----------------------------------|----------------------------------------------------------------------------------------------------|-------------------------------------|--|
| 3<br>Server Name<br>✔dlink-812AFA | Information           MAC Address         00 ff 74 81 2a fa           IP Address         10.62.31.15 (Manual)           Model         DPR-1020           Firmware         1.00           UpTime         0 days, 00:26:19 | 3<br>Change IP Address<br>Web Setup |  |
|                                   | Printer Port Port 1<br>Port Name dlk-812AFA-U1<br>Device Name No Printer Detected<br>State No Device<br>User                                                                                                    | Disconnect                          |  |
|                                   | Link UnLink                                                                                                    | Lock UnLock                         |  |
| Discover                          | About                                                                                                    | Close                               |  |
| 2 Ready 1 Servers                 |                                                                                                    |                                     |  |

- Server Name: This list displays the name of the MFP Servers within the network.
   Discover: Click this button to search for more MFP Servers.
- Status Bar: The status bar at the bottom of the screen displays the current system status and number of connected MFP servers.
- Information: This field displays basic information regarding the selected MFP Server in the Device List.

There are also three buttons: **Setup Wizard**, **Change IP Address**, and **Web Setup**. Here is an explanation of each button:

**[Setup Wizard]** – Setup Wizard will allow you to configure the print server step-by-step. When this button is clicked, the following screen will display.

#### D-Link DPR-1020 - User Manual

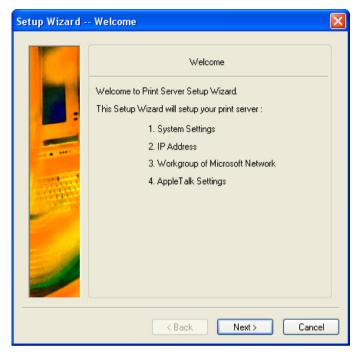

Click **Next >** to begin configuring the settings.

Using the PS Software

### System Settings

Enter the Server Name, Port Name and Password for the print server.

Click **Next >** to continue to the next page and **Cancel** to exit.

| Setup Wizard - | - System                                               |        |                                         |        | × |
|----------------|--------------------------------------------------------|--------|-----------------------------------------|--------|---|
| Setup Wizard - | - System<br>Server Name :<br>Port Name :<br>Password : | Sy     | stem<br>(dink-812AFA)<br>(dik-812AFA-U1 |        | _ |
|                |                                                        |        |                                         |        |   |
|                | C                                                      | < Back | Next >                                  | Cancel |   |

### • Changing the IP Address:

Select **Manually Assign** to enter a specific IP address for the print server or **DHCP Assign Automatically** to assign the server an IP address automatically. Click **Next** > to continue to the next page or **Cancel** to exit.

| Setup Wizard - | IP Address                          |               | × |
|----------------|-------------------------------------|---------------|---|
|                | IP                                  | Address       |   |
| 100            | <ul> <li>Manually Assign</li> </ul> |               | - |
|                | IP Address                          | 62 . 31 . 15  |   |
| -              | Subnet Mask 255                     | 0.0.0         |   |
|                | Default Gateway 10                  | 62 . 31 . 1   |   |
|                | O DHCP Assign Automatica            | llγ           |   |
|                | K Back                              | Next > Cancel |   |

Using the PS Software

### Microsoft Network Workgroup

Type the name of the Microsoft Workgroup.

Click **Next >** to continue to the next page or **Cancel** to exit.

| Setup Wizard - | - Microsoft Net | twork                | × |
|----------------|-----------------|----------------------|---|
|                | Workgroup :     | Microsoft Network    |   |
|                | (               | < Back Next > Cancel |   |

Using the PS Software

### AppleTalk Settings (Optional)

Enter the AppleTalk Zone or just type "\*" if your AppleTalk network is not divided into zones. Type the Printer Type.

Click **Next >** to continue to the next page or **Cancel** to exit.

| Setup Wizard - | - AppleTalk                                                | × |
|----------------|------------------------------------------------------------|---|
| Setup Wizard - | - AppleTalk AppleTalk AppleTalk Printer Type : LaserWriter | × |
| J              | < Back Next > Cancel                                       |   |

After the configuration of these screens is complete, click **Save** to store the settings that are displayed or **Cancel** to abort. You can also click **< Back** to modify these settings.

| Setup Wizard - | - Save to Print Server                                                                                                    | × |
|----------------|----------------------------------------------------------------------------------------------------|---|
|                | Save to Print Server                                                                                                    |   |
|                | Server Name : dlink-812AFA<br>Port Name : dlk-812AFA-U1<br>Password :<br>IP Address : 10.62.31.15<br>Subnet Mask : 255.0.0<br>Default Gateway : 10.62.31.1<br>Workgroup : WORKGROUP<br>AppleTalk Zone : *<br>Printer Type: LaserWriter |   |
|                | Do you want to save settings to Print Server ?                                                                                                    | 2 |

[Change IP Address] - Click this button to bring up the following screen. This screen allows you to change the IP Address of the MFP Server. Select Manually Assign to enter a specific IP address for the MFP server or DHCP Assign Automatically to assign the server an IP address automatically. Click OK to save your changes or Cancel to abort.

| Manually Assig  | n     |         |     |       |
|-----------------|-------|---------|-----|-------|
| IP Address      | 10    | . 62    | 31  | . 15  |
| Subnet Mask     | 255   | . 0     | . 0 | . 0   |
| Default Gateway | 10    | . 1     | . 1 | . 254 |
| O DHCP Assign A | utoma | tically |     |       |

**[Web Setup]** – Click this button to launch the web configurator. You can also launch the web configurator by clicking on the name of the server in the Device List.

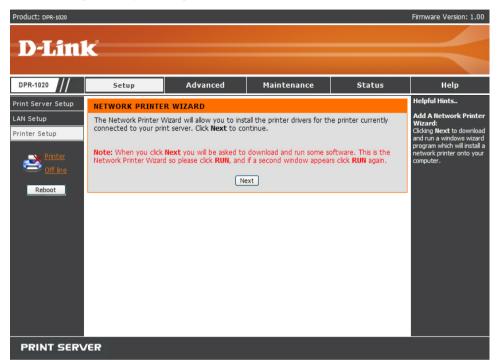

Printer Port: This field displays basic information and the current status of the

connected printer. It also allows you to use the four control buttons (Link, UnLink,

Lock, UnLock).

**[Link]** – The function of this button is to simulate the physical connection between the printer and computer via a USB cable. This means you can set up a link by simply clicking this button without physically attaching the printer's USB cable to your computer. This is because the USB cable will be connected from your printer to the print server and not to your computer.

**[UnLink]** – This button disconnects the simulated link between the printer and the computer.

[Lock] – Clicking the Lock button will enable Single User Mode. In this mode only one user may print.

[UnLock] – Clicking the Unlock button will enable the Shared Mode.

#### D-Link DPR-1020 - User Manual

About: Click this to display the PS-Link version number. Click the OK button to close this window.

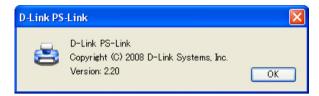

Close: To exit PS-Link, click this button.

## Installing and Using a MFP/GDI Printer

This section will tell you how to use a MFP/GDI printer through the PS-Link utility after the printer manufacturer's driver has already been installed.

#### For PCs with the MFP/GDI printer driver installed:

If your computer already has the MFP/ GDI printer driver installed, you can just click the [Link] button in **PS-Link** to complete the connection between the printer and your computer.

### For PCs without the MFP/GDI printer driver installed:

If your computer does not have the MFP/GDI printer driver installed, you may use the following procedure:

1. Insert the manufacturer's CD-ROM into your computer's CD-ROM drive to initiate the auto-run program.

2. Follow the instructions of the manufacturer's CD-ROM to install the MFP driver and other software until you are requested to attach the printer's USB cable to your computer.

3. The installation steps will be different depending on the printer and manufacturer brand. Below you will find diagrams for several printers from different manufacturers:

### Using the PS Software

### For HP:

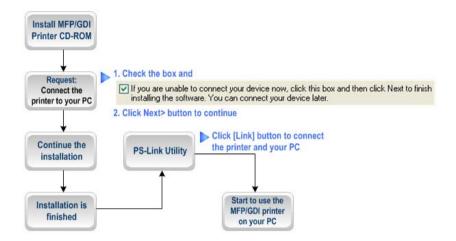

1. When the installation program asks you to connect the USB cable you are allowed to connect it later by checking a box. Click the **Next >** button to continue the rest of the installation.

| Connect Your Device Nov                                      | •                                         |                                   |                   | ,           |
|--------------------------------------------------------------|-------------------------------------------|-----------------------------------|-------------------|-------------|
| 1. Make sure the devic                                       | ce is powered on.                         |                                   |                   |             |
| 2. Connect the USB ca                                        | able.                                     |                                   |                   |             |
| heck this box                                                |                                           |                                   |                   |             |
|                                                              |                                           | (                                 |                   |             |
| If you are unable to connect<br>installing the software. You | ct your device now,<br>can connect your c | click this box a<br>device later. | nd then click Nex | t to finish |
| and any and obtained. The                                    | can connoc your c                         |                                   |                   |             |
|                                                              | 74                                        |                                   |                   |             |

2. When the installation of all drivers has been completed, you may use the **PS-Link** utility to complete the physical connection between the MFP/GDI printer and your computer by clicking the [**Link**] button.

| D D-Link PS-Link |                                                                                                    |                                                                                          |                                                                    |
|------------------|----------------------------------------------------------------------------------------------------|------------------------------------------------------------------------------------------|--------------------------------------------------------------------|
| Server Name      | Information<br>MAC Address<br>IP Address<br>Model<br>Firmware<br>UpTime<br>Printer Port<br>Port Name<br>Device Name<br>State<br>User<br>Link | 00 FF 66 1D 6F A3<br>10.62.31.15<br>USB MFP Server<br>1.00<br>0 days, 00:05:46<br>Port 1 | Setup Wizard<br>Change IP Address<br>Web Setup<br>Connect<br>eries |
| Discover         |                                                                                                    | About                                                                                    | Close                                                              |
| Ready            |                                                                                                    | 1 Servers                                                                                |                                                                    |

#### D-Link DPR-1020 - User Manual

If the connection has been made successfully, the following message will display. Press **OK** to exit.

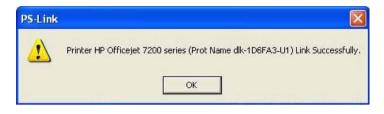

3. Now the MFP/GDI printer is ready to use. You may start to use the MFP/GDI printer through your computer.

### For EPSON:

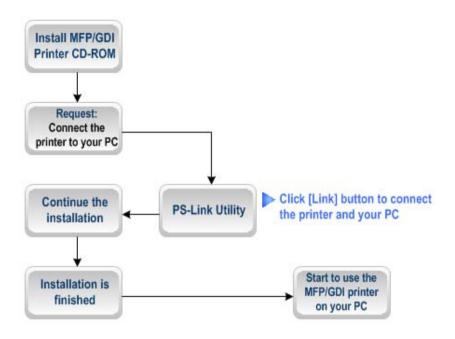

#### Using the PS Software

1. When the installation program asks you to connect the USB cable of the MFP/GDI printer to your computer, you are not allowed to ignore it; therefore, you need to use **PS-Link** to simulate a USB connection between your printer and computer.

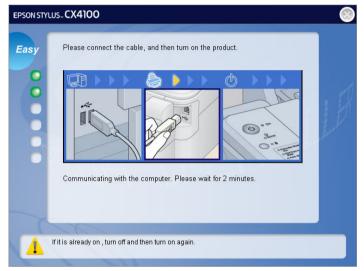

2. To do this launch the **PS-Link** utility and click the [Link] button.

| 🚔 D-Link PS-Link |                                                                         |                                                                                   |                                                |
|------------------|-------------------------------------------------------------------------|-----------------------------------------------------------------------------------|------------------------------------------------|
| Server Name      | Information<br>MAC Address<br>IP Address<br>Model<br>Firmware<br>UpTime | 00 ff 74 81 2a fa<br>10.62.31.15 (Manual)<br>DPR-1020<br>1.00<br>0 days, 00:26:19 | Setup Wizard<br>Change IP Address<br>Web Setup |
|                  | Printer Port<br>Port Name<br>Device Name<br>State<br>User               | Port 1<br>dlk-812AFA-U1<br>No Printer Detected<br>No Device                       | Disconnect                                     |
|                  | Link                                                                    | UnLink                                                                            | Lock UnLock                                    |
| Discover         |                                                                         | About                                                                             | Close                                          |
| Ready            |                                                                         | 1 Servers                                                                         |                                                |

#### D-Link DPR-1020 - User Manual

When the connection has been completed successfully, a message will display. Press **OK** to exit.

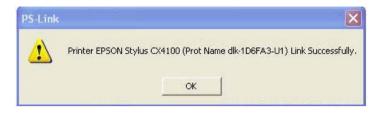

3. Now you have to go back to continue the installation of the MFP/GDI printer CD-ROM on your computer in order to complete the rest of installation steps.

4. When the installation is complete, you may start to use the multi-functions (Print/Scan/Copy/Fax) of the MFP/GDI printer through your computer.

# Using the PS Software

# For Canon:

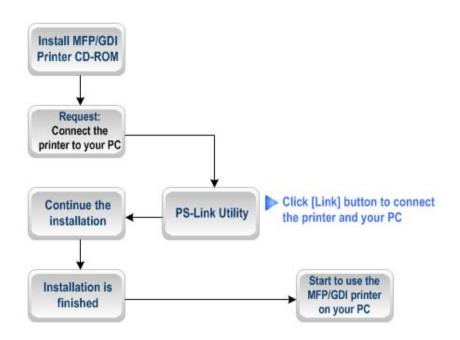

1. When the installation program asks you to connect the USB cable of the MFP/GDI printer to your computer, you are not allowed to ignore it; therefore, you need to use **PS-Link** to simulate a USB connection between your printer and computer.

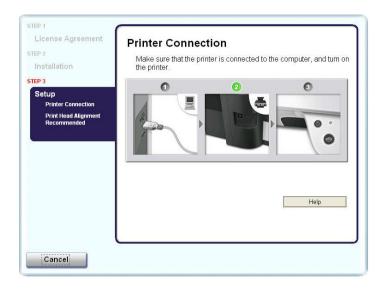

2. Launch the **PS-Link** utility and click the [Link] button.

| 🛓 D-Link PS-Link             |                                                                         |                                                                                   |                                                |
|------------------------------|-------------------------------------------------------------------------|-----------------------------------------------------------------------------------|------------------------------------------------|
| Server Name<br>Codink-812AFA | Information<br>MAC Address<br>IP Address<br>Model<br>Firmware<br>UpTime | 00 ff 74 81 2a fa<br>10.62.31.15 (Manual)<br>DPR-1020<br>1.00<br>0 days, 00:26:19 | Setup Wizard<br>Change IP Address<br>Web Setup |
|                              | Printer Port<br>Port Name<br>Device Name<br>State<br>User               | Port 1                                                                            | Disconnect                                     |
|                              | Link                                                                    | UnLink                                                                            | Lock UnLock                                    |
| Discover                     |                                                                         | About                                                                             | Close                                          |
| Ready                        |                                                                         | 1 Servers                                                                         |                                                |

# D-Link DPR-1020 - User Manual

When the connection has been completed successfully, a message will display. Press **OK** to exit.

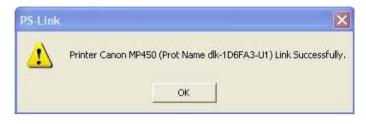

3. Now you have to go back to continue the installation of the MFP/GDI printer CD-ROM on your computer in order to complete the rest of installation steps.

4. When the installation of the MFP/GDI printer CD is complete, you may start to use the multi-functions (Print/Scan/Copy/Fax) of the MFP/GDI printer through your computer.

# Using the PS Software

# For Lexmark:

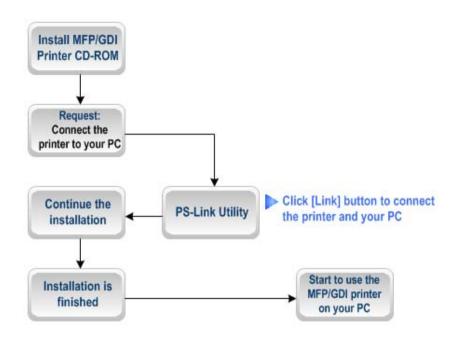

1. When the installation program asks you to connect the USB cable of the MFP/GDI printer to your computer, you are not allowed to ignore it; therefore, you need to use **PS-Link** to simulate a USB connection between your printer and computer.

| Lexmark 3 | 400 Series Installation                                                                                           |
|-----------|----------------------------------------------------------------------------------------------------|
| 6         | Connect Your Printer                                                                                              |
| T         | Please 1) connect all cables to your printer, and, 2) turn the power on.                                          |
|           | How is the printer connected to your computer?                                                                    |
|           | With a USB cable                                                                                                  |
|           | Note: Installation will continue automatically when the USB cable is connected.<br>Tips for connecting USB cables |
|           | The printer is attached to and shared on a remote computer (Peer-To-Peer).                                        |
| LE        | Cancel Continue                                                                                                   |

2. Launch the **PS-Link** utility and click the [Link] button.

| 🛓 D-Link PS-Link                                                                                                    |                                                                                                    |             |
|----------------------------------------------------------------------------------------------------|----------------------------------------------------------------------------------------------------|-------------|
| Server Name<br>Control of the server of the server of the se | Information           MAC Address         00 ff 74 81 2a fa           IP Address         10.62.31.15 (Manu Model           Model         DPR-1020           Firmware         1.00           UpTime         0 days, 00:26:19 |             |
|                                                                                                    | Printer Port     Port 1       Port Name     dlk-812AFA-UT       Device Name     No Printer Dete       State     No Device       User     Variantian State                                                                   |             |
|                                                                                                    | Link UnLink                                                                                                    | Lock UnLock |
| Discover                                                                                                    | About                                                                                                    | Close       |
| Ready                                                                                                    | 1 Servers                                                                                                    |             |

When the connection is completed successfully, a message will display. Press **OK** to exit.

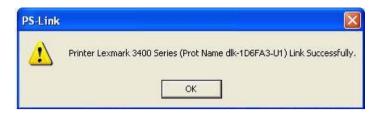

3. Now you have to go back to continue the installation of the MFP/GDI printer CD on your computer in order to complete the rest of installation steps.

4. When the installation of the MFP/GDI printer CD is complete, you may start to use the multi-functions (Print/Scan/Copy/Fax) of the MFP/GDI printer through your computer.

### Using the PS Software

# For Samsung:

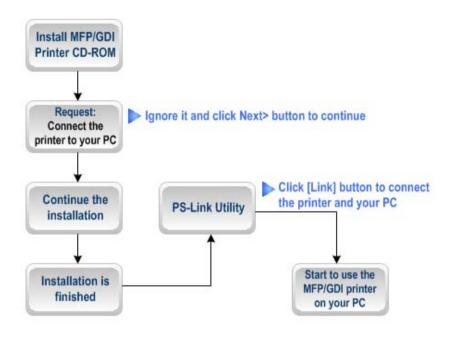

1. When the installation program asks you to connect the printer to your computer, just ignore it and click the **Next>** button to continue.

| 🛃 Samsung SCX-4200 Ser                                              | ies                                                                                                    |
|---------------------------------------------------------------------|----------------------------------------------------------------------------------------------------|
| Connect Device<br>Setup can not find a connected<br>and the printer | device. Check connection between your computer                                                                                                    |
|                                                                     | If you want to install Samsung SCX-4200 Series properly you have to<br>connect Samsung SCX-4200 Series before installation. You may<br>connect the device using the printer cable as the figure shows, then<br>turn on the power of Samsung SCX-4200 Series.<br>Click [Next>]<br>Please refer to the following connection method.<br>1. Connect the device to your computer<br>2. Turn on the power of the device<br>3. If "New Hardware Wizard" is appeared, close it.<br>4. Click [Next] |
|                                                                     | KBack Cancel                                                                                                    |

2. The program will prompt you again to connect the two devices, click **No** and continue with the rest of the installation.

| Samsung SCX-4200 Series |                                                                    |                                                  |                                                                                            |
|-------------------------|--------------------------------------------------------------------|--------------------------------------------------|--------------------------------------------------------------------------------------------|
| Ų,                      | Device is not connected or po<br>If you want to install without co | ower is turned off.C<br>onnected device t<br>Yes | onnect the device and turn on the power, then click [YES] button.<br>en click [ND] button. |

3. After the installation of the MFP/GDI printer CD has finished, you may use

**PS-Link** to complete the physical connection between the MFP/GDI printer and your computer.

Click the [Link] button of the PS-Link window as below.

| 🛓 D-Link PS-Link |                                                                                                    |                                                |
|------------------|----------------------------------------------------------------------------------------------------|------------------------------------------------|
| Server Name      | Information           MAC Address         00 ff 74 81 2a fa           IP Address         10.62.31.15 (Manual)           Model         DPR-1020           Firmware         1.00           UpTime         0 days, 00:26:19 | Setup Wizard<br>Change IP Address<br>Web Setup |
|                  | Printer Port     Port 1       Port Name     dlk-812AFA-U1       Device Name     No Printer Detected       State     No Device       User     Variant State                                                               | Disconnect                                     |
|                  | Link UnLink                                                                                                    | Lock UnLock                                    |
| Discover         | About                                                                                                    | Close                                          |
| Ready            | 1 Servers                                                                                                    |                                                |

When the connection is successful, a message will display. Press OK to exit.

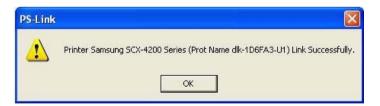

4. Now the MFP/GDI printer is ready to use through your computer.

# D-Link DPR-1020 - User Manual

# Using the PS Software

### For Brother:

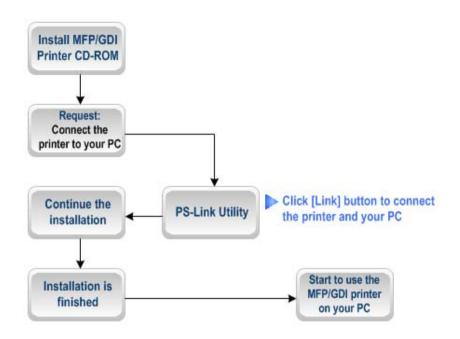

1. When the installation program asks you to connect the USB cable of the MFP/GDI printer to your computer, you are not allowed to ignore it; therefore, you need to use **PS-Link** to simulate a USB connection between your printer and computer.

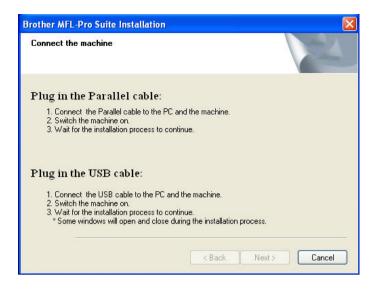

2. Launch the **PS-Link** utility and click the [Link] button.

| 🛓 D-Link PS-Link             |                                                                         |                                                                                   |                                                |
|------------------------------|-------------------------------------------------------------------------|-----------------------------------------------------------------------------------|------------------------------------------------|
| Server Name<br>Codink-812AFA | Information<br>MAC Address<br>IP Address<br>Model<br>Firmware<br>UpTime | 00 ff 74 81 2a fa<br>10.62.31.15 (Manual)<br>DPR-1020<br>1.00<br>0 days, 00:26:19 | Setup Wizard<br>Change IP Address<br>Web Setup |
|                              | Printer Port<br>Port Name<br>Device Name<br>State<br>User               | Port 1                                                                            | Disconnect                                     |
|                              | Link                                                                    | UnLink                                                                            | Lock UnLock                                    |
| Discover                     |                                                                         | About                                                                             | Close                                          |
| Ready                        |                                                                         | 1 Servers                                                                         |                                                |

# D-Link DPR-1020 - User Manual

When the connection has been completed successfully, a message will display to inform you. Press **OK** to exit.

| PS-Link  |                                                                       |
|----------|-----------------------------------------------------------------------|
| <u>.</u> | Printer Brother MFC-7220 (Prot Name dlk-1D6FA3-U1) Link Successfully. |

3. Now you have to go back to continue the installation of the MFP/GDI printer CD on your computer in order to complete the rest of installation steps.

4. When the installation of the MFP/GDI printer CD is complete, you may start to use the multi-functions (Print/Scan/Copy/Fax) of the MFP/GDI printer through your computer.

46

# For Fuji Xerox:

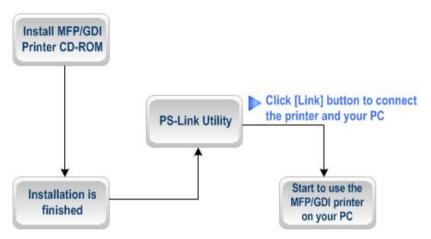

1. The installation program of the Xerox MFP/GDI printer will not request you to make a physical connection between the printer and your computer.

2. After the installation has finished, you will have to link the connection between the MFP/GDI printer and your computer in order to use the printer on your computer. To do this you need to use **PS-Link** to link the two devices.

Launch the **PS-Link** utility and click the [Link] button.

|          | Model<br>Firmware<br>UpTime<br>Printer Port<br>Port Name<br>Device Name<br>State | DPR-1020<br>1.00<br>0 days, 00:26:19<br>Port 1<br>dlk-812AFA-U1<br>No Printer Detected<br>No Device | Change IP Address<br>Web Setup<br>Disconnect |
|----------|----------------------------------------------------------------------------------|----------------------------------------------------------------------------------------------------|----------------------------------------------|
| Discover | Link                                                                             | UnLink                                                                                              | Lock UnLock                                  |

When the connection has been completed successfully, a message will display to inform you. Press **OK** to exit.

| PS-Link   |                                                                                   |
|-----------|-----------------------------------------------------------------------------------|
| <b>₽</b>  | Printer Xerox WorkCentre 3119 Series (Prot Name dlk-1D6FA3-U1) Link Successfully. |
| 1 million |                                                                                   |

3. Now the MFP/GDI printer is ready to use through your computer.

# **Using PS-Wizard**

**PS-Wizard** (Windows 2000/XP/2003/Vista) is a simple and useful tool for you to easily add a printer onto your computer without any complex configuration.

The **PS-Wizard** also allows you to change the IP address settings for the MFP Server – including such things as IP address, Subnet Mask address and default Gateway address.

Go to Start > Programs > PS Software, and select PS-Wizard.

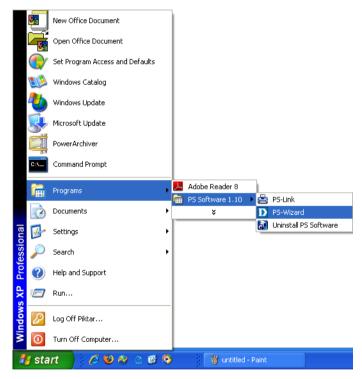

#### D-Link DPR-1020 - User Manual

| I | D-Link PS-Wizard                          |               |
|---|-------------------------------------------|---------------|
| 1 | Print Server                              |               |
|   | Server Name IP Address MAC Address 1      |               |
|   | dlink-812AFA 10.62.31.15 00 ff 74 81 2a D |               |
|   |                                           | Discover      |
|   |                                           |               |
|   |                                           | Configuration |
|   |                                           |               |
| 2 | LAN                                       |               |
|   | O Dynamic IP (DHCP)                       |               |
|   | • Fixed IP                                |               |
|   | IP Address : 10 . 62 . 31 . 15            |               |
|   | Subnet Mask : 255 . 0 . 0 . 0             |               |
|   | Default Gateway : 10 . 62 . 31 . 1        | Apply         |
|   |                                           |               |
| 3 | Port Information                          |               |
| Π | Port Name Printer Model                   |               |
|   | dlk-812AFA-U1 No Printer Detected         |               |
|   |                                           |               |
|   |                                           | Add Printer   |
|   |                                           |               |
|   | About                                     | Close         |

- Print Server: This field allows you to manually discover any connected MFP Servers and to further configure a selected MFP Server.
- 2 LAN: Here you can select to use a Dynamic IP (DHCP) or a static IP address for the selected MFP server. Click Apply button to implement the new settings.
- Port Information: This is the main function of the PS-Wizard and enables you to easily add a printer onto your computer.

To add a printer, click

Add Printer, then the following screen will display.

#### D-Link DPR-1020 - User Manual

| list, or if your printer ca               | s not listed, click 'Select from manufacturer list' to s<br>ame with an installation disk, click 'Have Disk'.                                                          |   |
|-------------------------------------------|----------------------------------------------------------------------------------------------------|---|
| Show currently ins Select from manuf.     |                                                                                                    |   |
| Manufacturers                             | Printer Models                                                                                                    |   |
| Digital<br>Epson<br>Fuji Xerox<br>Fujitsu | <ul> <li>HP LaserJet 1200 Series PCL</li> <li>HP LaserJet 1200 Series PS (MS)</li> <li>HP LaserJet 1220 Series PCL</li> <li>HP LaserJet 1220 Series PS (MS)</li> </ul> |   |
| GCC<br>Generic<br>Gestetner               | HP LaserJet 2000<br>HP LaserJet 2100<br>HP LaserJet 2100 PCL6                                                                                                    | - |
| HP                                        | HP LaserJet 2100 Series PS                                                                                                    | 0 |

The wizard provides three ways for you to select a printer driver:

#### 1. Show currently installed drivers:

Select this option to see if your printer software is already installed. If not, you may try the next method. After selecting a printer driver, click the **Next>** button to continue.

#### 2. Select from manufacturer list:

Select this option, "Select from manufacturer list", to manually select your printer by brand and model. Click the **Next >** button to continue when you have selected the desired driver.

# 3. Have Disk:

Click the **Have Disk** button to bring up the following window. Insert the manufacturer's installation CD to install the printer driver. After the correct driver is selected, click the **OK** button to continue.

| Install I | From Disk                                                                                                    |              |
|-----------|----------------------------------------------------------------------------------------------------|--------------|
| 4         | Insert the manufacturer's installation disk,<br>and then make sure that the correct drive is<br>selected below. | OK<br>Cancel |
|           | Copy manufacturer's files from:                                                                                 | Browse       |

After the selection of the printer driver, the wizard will ask you to confirm your selection again in the following window. You're allowed to edit the name of the printer in the "**Network Printer Name**" field and enable this printer as the default printer by checking the box "**Use this printer as the default printer for Windows-based programs**".

# Using the PS Software

After you have completed the verification and configuration, click the **Next >** button to continue. The printer (in this case the HP Laser Jet 2000) will be automatically created in the Windows' **Printers and Faxes** screen.

| D Add a M    | Network Printer Confirm Printer Driver                                                                                      | X      |
|--------------|----------------------------------------------------------------------------------------------------|--------|
|              | nfirm the printer selection and choose whether to make this printer the<br>default printing device. Click NEXT to continue. |        |
| Port Name    | e : dlk-812AFA-U1                                                                                                    |        |
| Printer Mo   | del : HP LaserJet 2000                                                                                                    |        |
| Printer Driv | ver : HP LaserJet 2000                                                                                                    |        |
| Network F    | Printer Name : HP LaserJet 2000 at //dlink-812AFA/dlk-812AFA-U1                                                             |        |
| 🔽 Use thi    | is printer as the default printer for Windows-based programs.                                                               |        |
|              |                                                                                                    |        |
|              | Printers and Faxes                                                                                                    |        |
|              | File Edit View Favorites Tools Help                                                                                         | A      |
|              | 🕞 Back 🔹 🌍 😁 🏂 🔎 Search 🔂 Folders                                                                                           | 🌫 🗙 🦈  |
| 1            | Address 👒 Printers and Faxes                                                                                                | 💌 🄁 Go |
|              | Add Printer                                                                                                    |        |
|              |                                                                                                    |        |
|              |                                                                                                    |        |
|              |                                                                                                    |        |
|              |                                                                                                    |        |
|              |                                                                                                    |        |

When the following screen displays, you can perform a print test by clicking the **Print Test Page** button. If everything is operating normally, then click the **Finish** button to exit.

| D Add a Network Printer Network Printer is Ready                                                                                                    | ×  |
|----------------------------------------------------------------------------------------------------|----|
| Congratulations!<br>You have completed the installation process and should now be able to print. If you<br>did not make a note earlier, please take some time now to write down and remember<br>the network printer name. |    |
| HP LaserJet 2000 at //dlink-812AFA/dlk-812AFA-U1                                                                                                    |    |
|                                                                                                    |    |
| To exit the installation click 'FINISH', or to print a test page click 'PRINT TEST<br>PAGE'.                                                                                                    |    |
|                                                                                                    |    |
|                                                                                                    |    |
|                                                                                                    |    |
|                                                                                                    |    |
| Finish Print Test Pag                                                                                                    | le |

# **Using the Web Configurator**

# Home

To begin managing the DPR-1020, launch your browser and go to the following URL address:

dlink-xxxxxx

xxxxx being the last six digits of the DPR-1020's MAC address. The MAC address can be found on the bottom of the DPR-1020.

You can also access the web configurator by typing the IP address of the device.

The default IP address is **192.168.0.10** but this may have changed if you have a DHCP server on your network.

When you enter the correct URL, a password input dialog will pop up. Input "admin" in the **User name** field, leave the **Password** field as blank, and click the **OK** button to login.

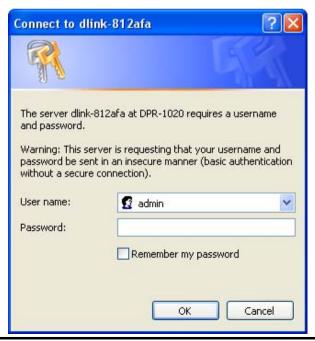

# D-Link DPR-1020 User Manual

#### Using the Web Configurator

This is the main screen of the MFP Server's web configurator. In addition to product information, there are five links on the top of the main screen: **Setup**, **Advanced**, **Maintenance**, **Status**, and **Help**. Clicking a link from the bar will display its submenu, selecting an option from the submenu will display the content in the center column.

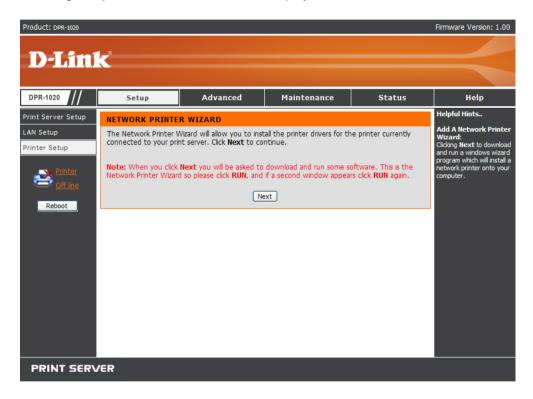

# **SETUP > Print Server Setup**

The Print Server Setup screen allows you to modify the Print Server Name and Port Name. D-Link does not recommend changing these settings unless asked to do so by your network administrator.

| Product: DPR-1020                                                    |                                               |                                                       |                               |        | Firmware Version: 1.00                                                                                                    |
|----------------------------------------------------------------------|-----------------------------------------------|-------------------------------------------------------|-------------------------------|--------|----------------------------------------------------------------------------------------------------|
| D-Linl                                                               | K                                             |                                                       |                               |        | $\prec$                                                                                                    |
| DPR-1020                                                             | Setup                                         | Advanced                                              | Maintenance                   | Status | Help                                                                                                    |
| Print Server Setup<br>LAN Setup<br>Printer Setup<br>Offine<br>Reboot | changing these setting PRINT SERVER NA Server | and Port Name can be ch<br>s unless asked to do so by | : dk-812AFA-U1<br>:<br>: No 💌 |        | Helpful Hints<br>Printer Setup:<br>In this field, you can<br>configure the basic<br>information of your print<br>server.<br>Port Setting:<br>In this field, you can assign<br>the <i>Port Mame</i> for the<br>print server, and the<br>description for the Printer<br>port. It also allows you to<br>select the P.I. Printer<br>setting (Yes or No). |
| PRINT SERV                                                           | /ER                                           |                                                       |                               |        |                                                                                                    |

#### **Print Server Name**

In this section, you can configure the basic information of MFP server. The basic information contains the name of the print server, assigned in the **Server Name** field, and a location for the print server, assigned in the **Location** field (optional).

# **Port Settings**

In this section you can assign the Port Name for the print server and the description for the Printer port. It also allows you to select the PJL Printer setting (Yes or No). NOTE: PJL (Printer Job Language) has certain job requirements that must be met to work correctly. For more information, please refer to your printer's manual.

Click the Apply Settings button to save any changes or click Cancel to exit.

# SETUP > LAN Setup

The LAN Setup screen allows you configure the MFP server's local network settings. Please note that this section is optional and you should not need to change any of the settings here to get the MFP server up and running.

| Product: DPR-1020                                                     |                                                               |                                                                                                    |                                                                               |                                               | Firmware Version: 1.00                                                                                 |
|-----------------------------------------------------------------------|---------------------------------------------------------------|----------------------------------------------------------------------------------------------------|-------------------------------------------------------------------------------|-----------------------------------------------|----------------------------------------------------------------------------------------------------|
| D-Linl                                                                | K                                                             |                                                                                                    |                                                                               |                                               | $\prec$                                                                                                |
| DPR-1020                                                              | Setup                                                         | Advanced                                                                                                 | Maintenance                                                                   | Status                                        | Help                                                                                                   |
| Print Server Setup<br>LAN Setup<br>Printer Setup<br>Off Inc<br>Reboot | that this section is opt<br>your print server up an<br>TCP/IP | ional and you should not r<br>id running.<br>Address : ③ Automatic<br>○ Manually A<br>IP Addre<br>Subnet | Assign<br>255 : 192.168.0.10<br>Mask : 255.255.255.0<br>Gateway : 192.168.0.1 | t server. Please note<br>settings here to get | Helpful Hints<br>TCP/IP:<br>This section allows you to<br>configure the TCP/IP<br>setting: IP Address. |
| PRINT SERV                                                            | /ER                                                           |                                                                                                    |                                                                               |                                               |                                                                                                    |

#### TCP/IP

These fields allow you to assign an IP address automatically or manually. When

clicking Manually Assign, you should enter the following information in the boxes:

### IP Address, Subnet Mask, and Default Gateway.

If you have made changes click Apply Settings to save them or click Cancel to exit.

#### D-Link DPR-1020 - User Manual

# **SETUP > Printer Setup**

The Printer Setup screen allows you to install the printer drivers for the printer currently connected to your print server.

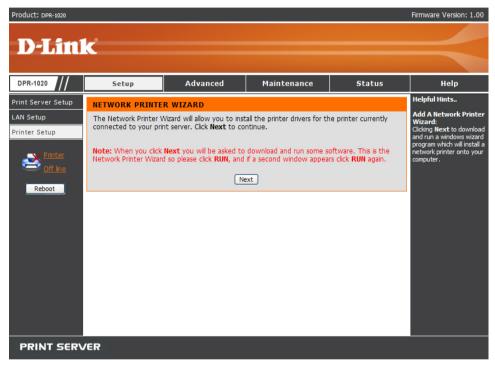

#### **Network Printer Wizard**

Click **Next** to download a windows wizard program which will install a network printer onto your computer.

| File Download - Security Warning                                                                                                    | × |
|----------------------------------------------------------------------------------------------------|---|
| Do you want to run or save this file?                                                                                                    |   |
| Name: Addprt.exe<br>Type: Application, 256 KB<br>From: 10.62.31.15<br>Run Save Cancel                                                                                                    |   |
| While files from the Internet can be useful, this file type can<br>potentially harm your computer. If you do not trust the source, do no<br>run or save this software. <u>What's the risk?</u> | t |

Click **RUN** to download and run the wizard. If a security warning appears click **RUN** again.

| Internet         | t Explorer - Security Warning                                                                                                    | × |
|------------------|----------------------------------------------------------------------------------------------------|---|
| The pu<br>softwa | ublisher could not be verified. Are you sure you want to run this<br>are?                                                                                                    |   |
| Na               | ime: Addprt.exe                                                                                                    |   |
| Publist          | her: Unknown Publisher                                                                                                    |   |
|                  | Run Don't Run                                                                                                    | ] |
| 8                | This file does not have a valid digital signature that verifies its publisher. You should only run software from publishers you trust. <u>How can I decide what software to run?</u> |   |

#### D-Link DPR-1020 - User Manual

Select the printer you wish to add then click **Next >** to continue.

| D Add a Network Printer Select Printer                            | × |
|-------------------------------------------------------------------|---|
| Please select the printer required, then click NEXT to continue.  |   |
| Distantia dal                                                     |   |
| Printer Model<br>HP LaserJet 2000 at //dlink-812AFA/dlk-812AFA-U1 |   |
|                                                                   |   |
|                                                                   |   |
|                                                                   |   |
|                                                                   |   |
|                                                                   |   |
|                                                                   |   |
|                                                                   |   |
|                                                                   |   |
|                                                                   | _ |
| < Back Next > Cancel                                              |   |

The wizard provides three ways for you to select a printer driver:

#### 1. Show currently installed drivers:

Select this option to see if your printer software is already installed. If not, you may try the next method. After selecting a printer driver, click the **Next>** button to continue.

| D Add a Network Printe               | r Select Printer Driver 🛛 🛛 🔀 |
|--------------------------------------|-------------------------------|
| NEXT. If your printer is not list    |                               |
| HP LaserJet 2000<br>Snaglt 7 Printer |                               |
|                                      |                               |
| Refresh Driver List                  | Have Disk                     |
|                                      |                               |
|                                      | <pre></pre>                   |

#### D-Link DPR-1020 - User Manual

#### 2. Select from manufacturer list:

Select this option, "Select from manufacturer list", to manually select your printer by brand and model. Click the **Next >** button to continue when you have selected the desired driver.

| Install Printer Driver<br>If your printer software<br>NEXT. If your printer i |                                                                                                    |          |
|-------------------------------------------------------------------------------|----------------------------------------------------------------------------------------------------|----------|
| Manufacturers                                                                 | Printer Models                                                                                                    |          |
| Generic<br>Gestetner<br>HP                                                    | HP LaserJet 1200 Series PS (MS)<br>HP LaserJet 1220 Series PCL<br>HP LaserJet 1220 Series PS (MS)                          | ^        |
| IBM<br>infotec<br>Iwatsu<br>Kodak<br>Konica                                   | HP LaserJet 2000<br>HP LaserJet 2100<br>HP LaserJet 2100 PCL6<br>HP LaserJet 2100 Series PS<br>HP LaserJet 2200 Series PCL |          |
|                                                                               | (Back Next)                                                                                                    | ive Disk |

#### D-Link DPR-1020 - User Manual

# 3. Have Disk:

Click the **Have Disk** button to bring up the following window. Insert the manufacturer's installation CD to install the printer driver. After the correct driver is selected, click the **OK** button to continue.

| Install I | From Disk                                                                                    |        |
|-----------|----------------------------------------------------------------------------------------------|--------|
| J.        | Insert the manufacturer's installation disk,<br>and then make sure that the correct drive is | ОК     |
|           | selected below.                                                                              | Cancel |
|           | Copy manufacturer's files from:                                                              |        |
|           |                                                                                              | Browse |

After the selection of the printer driver, the wizard will ask you to confirm your selection again in the following window. You're allowed to edit the name of the printer in the "**Network Printer Name**" field and enable this printer as the default printer by checking the box "**Use this printer as the default printer for Windows-based programs**".

After you have completed the verification and configuration, click the **Next >** button to continue. The printer (in this case the HP Laser Jet 2000) will be automatically created in the Windows' **Printers and Faxes** screen.

| D Add a Network Printer Confirm Printer Driver 🛛 🔀                                                                                           |        |
|----------------------------------------------------------------------------------------------------|--------|
| Please confirm the printer selection and choose whether to make this printer the<br>Windows default printing device. Click NEXT to continue. |        |
| Port Name : dlk-812AFA-U1                                                                                                    |        |
| Printer Model : HP LaserJet 2000                                                                                                    |        |
| Printer Driver : HP LaserJet 2000                                                                                                    |        |
| Network Printer Name : HP LaserJet 2000 at //dlink-812AFA/dlk-812AFA-U1                                                                      |        |
| Use this printer as the default printer for Windows-based programs.                                                                          |        |
|                                                                                                    |        |
| Separate Printers and Faxes                                                                                                    |        |
| File Edit View Favorites Tools Help                                                                                                    | -      |
| 🕞 Back 👻 🌍 Y 🏂 Search 🔂 Folders                                                                                                    | × »    |
| Address 🚱 Printers and Faxes                                                                                                    | 🔁 Go   |
| Add Printer Add Printer                                                                                                    | 4FA-U1 |
|                                                                                                    |        |
|                                                                                                    |        |
|                                                                                                    |        |
|                                                                                                    |        |
|                                                                                                    |        |
|                                                                                                    |        |

When the following screen displays, you can perform a print test by clicking the **Print Test Page** button. If everything is operating normally, click the **OK** button then click the **Finish** button to exit.

| D Add a Network Printer Network Printer is Ready                                                                                                    | ×  |
|----------------------------------------------------------------------------------------------------|----|
| Congratulations!<br>You have completed the installation process and should now be able to print. If you<br>did not make a note earlier, please take some time now to write down and remember<br>the network printer name. |    |
| HP LaserJet 2000 at //dlink-812AFA/dlk-812AFA-U1                                                                                                    |    |
|                                                                                                    |    |
| To exit the installation click 'FINISH', or to print a test page click 'PRINT TEST<br>PAGE'.                                                                                                    |    |
| D-Link Add Printer Wizard                                                                                                    |    |
| A test page is now being sent to the printer.                                                                                                    |    |
| ОК                                                                                                    |    |
|                                                                                                    |    |
| Finish Print Test Pa                                                                                                    | ge |

# ADVANCED > Advanced LAN

The Advanced LAN screen allows you to change more advanced network settings for the MFP server. It's recommended not to change these settings unless instructed to do so by your network administrator. The Advanced LAN screen contains three sections: TCP/IP, Microsoft Network, and AppleTalk.

| Product: DPR-1020                  |                                               |                                                                                                    |             |              | Firmware Version: 1.00 |  |  |
|------------------------------------|-----------------------------------------------|----------------------------------------------------------------------------------------------------|-------------|--------------|------------------------|--|--|
| D-Linl                             | K                                             |                                                                                                    |             |              | $\prec$                |  |  |
| DPR-1020                           | Setup                                         | Advanced                                                                                                    | Maintenance | Status       | Help                   |  |  |
| Advanced LAN                       | NETWORK SETTING                               | Helpful Hints<br>TCP/IP:<br>If you are using e-mail<br>printing or e-mail<br>notification, you will need                                                                                                    |             |              |                        |  |  |
| User Access<br>E-Mail Notification | Please do not change administrator.           |                                                                                                    |             |              |                        |  |  |
| SNMP                               | TCP/IP                                        | to setup the DNS Server<br>Address. Only if your                                                                                                    |             |              |                        |  |  |
| Printer<br>On line<br>Reboot       | DNS S<br>Mac Bonjou<br>Sect<br>MICROSOFT NETW | network has a DNS Server<br>setup should you enter the<br>address into the DNS<br>Server Address box,<br>otherwise leave it as<br>0.0.0.0.<br>UPnP allows your print<br>server to be discoverable<br>on the network.<br>Mac Bonjour/Rendezvous<br>allows your print server to<br>be discoverable on an<br>Apple Mac network. |             |              |                        |  |  |
|                                    | APPLETALK                                     |                                                                                                    |             |              |                        |  |  |
|                                    | 4                                             | ppleTalk Zone:*                                                                                                    |             |              |                        |  |  |
|                                    |                                               | USB : Choo                                                                                                    | _           | lk-812AFA-U1 |                        |  |  |
|                                    |                                               |                                                                                                    |             | aserWriter   |                        |  |  |
|                                    |                                               |                                                                                                    |             | evel 2 💙     |                        |  |  |
|                                    |                                               |                                                                                                    |             |              |                        |  |  |
|                                    |                                               | Apply Settin                                                                                                    | ngs Cancel  |              |                        |  |  |
| PRINT SERVER                       |                                               |                                                                                                    |             |              |                        |  |  |

#### D-Link DPR-1020 - User Manual

## TCP/IP

This section contains four configuration options: **DNS Server Address**, **UPnP**, **Mac Bonjour/Rendezvous**, and **Second HTTP Port**.

- **UPnP**: This option allows you to enable or disable UPnP.
- Mac Bonjour/Rendezvous: This option allows you to enable or disable Mac Bonjour/Rendezvous.
- Second HTTP Port: This option allows you to enable or disable a second HTTP Port for remote web configuration and IPP printing.

### Microsoft Network

Enter the name of the Workgroup that you want the print server associated with.

#### AppleTalk

AppleTalk Zone: Enter the AppleTalk Zone name into this field .

Chooser Name: This field displays the print server's port name.

Printer Type: Enter the printer's type in this box.

**PostScript Level**: Select the PostScript Level from the drop-down list box (Level 1 or Level 2).

Font Group: Select the Font Group from the drop-down list box.

Once you have changed the settings in each option, click **Apply Settings** to store the settings, or **Cancel** to exit without saving.

## **ADVANCED > User Access**

The User Access screen allows you to create and maintain an authorized list of users that are allowed to access the MFP server.

| Product: DPR-1020                                                                          |                                                                                                    |                                                    |                                                                                                    |          | Firmware Version: 1.00                                                                                                    |
|--------------------------------------------------------------------------------------------|----------------------------------------------------------------------------------------------------|----------------------------------------------------|----------------------------------------------------------------------------------------------------|----------|----------------------------------------------------------------------------------------------------|
| D-Lini                                                                                     | K                                                                                                    |                                                    |                                                                                                    |          | $\prec$                                                                                                    |
| DPR-1020                                                                                   | Setup                                                                                                    | Advanced                                           | Maintenance                                                                                                    | Status   | Неір                                                                                                    |
| Advanced LAN<br>User Access<br>E-Mail Notification<br>SNMP<br>Printer<br>off Ine<br>Reboot | USER ACCESS This section allows you the print server. Enable Authorise AUTHORISED USE Add User : PC Des MAC A | d User List : • Yes • Apply Setting RS scription : | uthorised list of users that are allowed access to       Helpful Hints         User Access:       This section allows build and maintain authorised list of that are allowed a the print server.         s       Cancel         Authorised User       Authorised User (b) buffon the user (b) buffon the user (b) buffon the server displays the curre defined user and information for the server.         C3       (Example : 00 80 C8 A1 B2 C3) |          | User Access:<br>This section allows you to<br>build and maintain an<br>authorised list of users<br>that are allowed access to<br>the print server.<br>Authorised Users:<br>You can add/delete the<br>user(b) to/from the User<br>List. The User List at the<br>bottom of the screen<br>deplays the current<br>defined user and related<br>information for the print |
|                                                                                            | 1                                                                                                    | PC Description                                     | MAC Addres<br>00 80 C8 A1 B2 C3                                                                                                    | s Delete |                                                                                                    |
|                                                                                            | 2 00 C3 80 B2 C3 A1                                                                                           |                                                    |                                                                                                    |          |                                                                                                    |
| PRINT SERV                                                                                 | /ER                                                                                                    |                                                    |                                                                                                    |          |                                                                                                    |

#### **User Access**

By enabling the **Enable Authorised User List** option (**Yes**), the users in the User List below will be permitted to access the print server. Any user who is not added to this list will not be allowed to access the print server. Once you have changed the settings, click the **Apply Settings** button to store the settings or click **Cancel** to exit. Using the Web Configurator

#### **Authorised Users**

You can add or delete any user to or from the **User List**. The **User List** at the bottom of the screen displays the currently defined users and their related information.

## **ADVANCED > E-Mail Notification**

The E-Mail Notification screen allows you to assign an E-mail address to the MFP Server so that you will receive mail when the status of the printer changes. This screen also allows you to print mail sent to the print server e-mail address.

| Product: DPR-1020                  |                                                         |                                                                                                    |                                                                                    |                     | Firmware Version: 1.00                                                                                                    |
|------------------------------------|---------------------------------------------------------|----------------------------------------------------------------------------------------------------|------------------------------------------------------------------------------------|---------------------|----------------------------------------------------------------------------------------------------|
|                                    |                                                         |                                                                                                    |                                                                                    |                     |                                                                                                    |
| <b>D-Lin</b>                       | C                                                       |                                                                                                    |                                                                                    |                     |                                                                                                    |
|                                    |                                                         |                                                                                                    |                                                                                    |                     |                                                                                                    |
| DPR-1020                           | Setup                                                   | Advanced                                                                                             | Maintenance                                                                        | Status              | Help                                                                                                    |
| Advanced LAN                       | E-MAIL                                                  |                                                                                                    |                                                                                    |                     | Helpful Hints.                                                                                                    |
| User Access<br>E-Mail Notification |                                                         | nt a hard copy of this email, an                                                                     | nail when the printer status changes,<br>and also the email account settings which |                     | Enable E-mail<br>Notification:<br>You can set the print<br>server to send an alert<br>message when the printer                                                      |
| SNMP                               | ENABLE E-MAIL NO                                        | TIFICATION                                                                                           |                                                                                    |                     | status changes through E-<br>mail. To enable this                                                                                                    |
| Offline<br>Reboot                  |                                                         | able e-mail notification<br>ination e-mail Address                                                   |                                                                                    | ole e-mail address) | function, set the Enable<br>e-mail notification<br>option to Yes. Then, input<br>the administrator's E-mail<br>address in the<br>Destination e-mail<br>Address box. |
|                                    |                                                         | Apply Setting                                                                                        | s Cancel                                                                           |                     | E-mail Account Details:                                                                                                    |
|                                    | E-mail test will send an e-<br>Do you want to test an e | You can assign an E-mail<br>address to the print<br>server, so that you can<br>send an alert message |                                                                                    |                     |                                                                                                    |
|                                    | E-MAIL ACCOUNT                                          | DETAILS                                                                                              |                                                                                    |                     | when the printer status<br>changes through SMTP<br>server.                                                                                                    |
|                                    | Print                                                   | Server E-mail Address                                                                                | :                                                                                  |                     | E-mail Printing:                                                                                                    |
|                                    | Incoming E-mail (                                       | POP3)Server Address                                                                                  | :                                                                                  |                     | E-mail Printing (ASCII Text<br>Only): Select <i>Enable</i> to                                                                                                    |
|                                    | Outgoing E-mail (S                                      | 5MTP)Server Address                                                                                  | :                                                                                  |                     | enable the E-mail printing function.                                                                                                    |
|                                    |                                                         |                                                                                                    | :                                                                                  |                     |                                                                                                    |
|                                    | E-mail Acco                                             | ount (POP3) Password                                                                                 | :                                                                                  |                     |                                                                                                    |
|                                    |                                                         | Apply Setting                                                                                        | s Cancel                                                                           |                     |                                                                                                    |
|                                    | E-MAIL PRINTING                                         |                                                                                                    |                                                                                    |                     |                                                                                                    |
|                                    | E-mail Prin                                             | ting (ASCII Text Only)                                                                               | : O Enable D@ble                                                                   |                     |                                                                                                    |
|                                    |                                                         | Check E-mail Interval                                                                                | : 15 (minute                                                                       | s)                  |                                                                                                    |
|                                    |                                                         | Apply Setting                                                                                        | Cancel                                                                             |                     |                                                                                                    |
|                                    |                                                         |                                                                                                    |                                                                                    |                     |                                                                                                    |
| PRINT SERV                         | /ER                                                     |                                                                                                    |                                                                                    |                     |                                                                                                    |

#### D-Link DPR-1020 - User Manual

## **Enable E-mail Notification**

You can set the print server to send an alert message to your email address when the printer status changes. To enable this function select **Yes** next to **Enable e-mail notification**. In the field below input the **Destination e-mail Address**.

## E-mail Account Details

You can assign an E-mail address to the print server so that the mail of the account will be printed out directly through the printer (ASCII text only). To enable this feature, first enter the E-mail address in the **Print Server E-mail Address** field.

Then enter the Incoming POP3 server address in the Incoming E-mail (POP3)

Server Address field. Next enter the SMTP server address in the Outgoing E-mail (SMTP) Server Address field.

If your mail server needs to verify the user, enter the e-mail account user name and password in the Account (POP3) Name and E-mail Account (POP3) Password fields.

### **E-mail Printing**

This section is for you to configure E-Mail printing::

**E-mail Printing (ASCII Text Only)**: Allows you to enable or disable E-mail printing.

Check E-mail Interval: Allows you to set up a time interval in minutes to

check/receive E-mail periodically.

After completing the configuration, click the **Apply Settings** button to save the new configuration, or click **Cancel** to exit without saving.

## ADVANCED > SNMP

The SNMP screen allows you to use SNMP (Simple Network Management Protocol) to manage complex networks.

#### **SNMP Management**

**Community 1/2/3 Name**: Enter a name in the **Community 1/2/3 Name** field, and configure the **Access Right** by selecting **Read Only** or **Read/ Write** from the drop-down menu.

| Product: DPR-1020                                                                           |                       |                                                                   |                   |        | Firmware Version: 1.00                                                                                                    |
|---------------------------------------------------------------------------------------------|-----------------------|-------------------------------------------------------------------|-------------------|--------|----------------------------------------------------------------------------------------------------|
| D-Lini                                                                                      | K                     |                                                                   |                   |        | $\prec$                                                                                                    |
| DPR-1020                                                                                    | Setup                 | Advanced                                                          | Maintenance       | Status | Help                                                                                                    |
| Advanced LAN<br>User Access<br>E-Mail Notification<br>SNMP<br>Printer<br>Off line<br>Reboot | SNMP MANAGEME<br>Comm | nunity 1 Name : public<br>Access Right : Read,<br>nunity 2 Name : | Mrite V<br>Only V |        | Helpful Hints<br>SNMP Management:<br>SNMP (Simple Network<br>Management Protocol) is a<br>set of protocols for<br>managing complex<br>networks. |
| PRINT SERV                                                                                  | /ER                   |                                                                   |                   |        |                                                                                                    |

## **MAINTENANCE > Password**

The Password screen allows you to change the password of the MFP server by entering the current password in the **Current Password** field and your new password in the **New Password** and **Confirm Password** fields. Click the **Apply Settings** button to save the new password, or click **Cancel** to exit without saving.

**NOTE:** The default password for the MFP server is blank.

| Product: DPR-1020                                                                                        |                                                             |                                                                                                    |             |              | Firmware Version: 1.00                                                          |
|----------------------------------------------------------------------------------------------------|-------------------------------------------------------------|----------------------------------------------------------------------------------------------------|-------------|--------------|---------------------------------------------------------------------------------|
| D-Lin1                                                                                                   | K                                                           |                                                                                                    |             |              |                                                                                 |
|                                                                                                    |                                                             |                                                                                                    |             |              |                                                                                 |
| DPR-1020                                                                                                 | Setup                                                       | Advanced                                                                                                    | Maintenance | Status       | Help                                                                            |
| Password<br>Save/Restore<br>Settings<br>Firmware Upgrade<br>Diagnostics<br>Printer<br>Off line<br>Reboot | SET PASSWORD (<br>To change the print se<br>password twice. | DPTIONAL)<br>erver password, please typ<br>User Name :<br>Current Password :<br>New Password :<br>Confirm Password :<br>Apply Setting | Admin       | then the new | Helpful Hints<br>Set Password:<br>Click Apply Settings to<br>set new password . |
| PRINT SERV                                                                                               | rer                                                         |                                                                                                    |             |              |                                                                                 |

## **MAINTENANCE > Save/Restore Settings**

The Save/Restore Settings screen allows you to save the current device configuration in a computer for later backup. It also allows you to reload a previous configuration.

To save the current device configuration click the [**Save**] button. To reload a previous configuration click [**Browse**] and select the backup file, then click [**Update Settings**] to reload it. You can also return the device to factory default settings by clicking [**Restore Device**].

| Product: DPR-1020                                                                  |                                                 |                          |                 |                   | Firmware Version: 1.00                                                                                                    |
|------------------------------------------------------------------------------------|-------------------------------------------------|--------------------------|-----------------|-------------------|----------------------------------------------------------------------------------------------------|
| D-Linl                                                                             | K                                               |                          |                 |                   | $\prec$                                                                                                    |
| DPR-1020                                                                           | Setup                                           | Advanced                 | Maintenance     | Status            | Help                                                                                                    |
| Password Save/Restore Settings Firmware Upgrade Diagnostics Printer Off Ine Reboot | SAVE/RESTORE CO<br>Save Settin<br>Load Settings | o backup the whole confi | Update Settings | k when necessary. | Helpful Hints<br>Save/Restore<br>Settings:<br>Click <i>Save</i> to badup your<br>current configuration of<br>the print server to file and<br>then save in the computer.<br>You can reload a<br>configuration that you<br>saved before. Click<br><i>Browse</i> to point to the<br><i>Browse</i> to point to the<br><i>Browse</i> to point to the<br><i>Browse</i> to point to the<br><i>Browse</i> to point to the<br><i>Browse</i> to point to the<br><i>Browse</i> to point to the<br><i>Browse</i> to point to the |
| PRINT SERV                                                                         | /ER                                             |                          |                 |                   |                                                                                                    |

#### D-Link DPR-1020 - User Manual

## **MAINTENANCE > Firmware Upgrade**

The Firmware Upgrade screen displays the current firmware information of the MFP server. It also allows you to upgrade the firmware of the MFP server when a new version of firmware is available.

Click Browse to point to the firmware file on your computer, and then click Upgrade.

| Product: DPR-1020                                                                            |                                                                                                    |                                                                                                    |                                                                                                    |                                            | Firmware Version: 1.00                                                                                                    |
|----------------------------------------------------------------------------------------------|----------------------------------------------------------------------------------------------------|----------------------------------------------------------------------------------------------------|----------------------------------------------------------------------------------------------------|--------------------------------------------|----------------------------------------------------------------------------------------------------|
| D-Linl                                                                                       | Č                                                                                                    |                                                                                                    |                                                                                                    |                                            | $\prec$                                                                                                    |
| DPR-1020                                                                                     | Setup                                                                                                    | Advanced                                                                                                    | Maintenance                                                                                                    | Status                                     | Help                                                                                                    |
| Password<br>Save/Restore<br>Settings<br>Firmware Upgrade<br>Diagnostics<br>Off Ine<br>Reboot | Link technical support. FIRMWARE INFORM Firm FIRMWARE UPGRA Note: Some firmwar performing an upgra Maintenance->Save To Upgrade the firm Upgrade button. | MATION<br>MATION<br>nware Version : 1<br>Release Date : 2<br>DE<br>upgrades reset the con<br>de, be sure to save the<br>de, be sure to save the con<br>restore Settings screen.<br>ware, enter the name of<br>rade : | is print server unless instru<br>.00<br>.008-09-03<br>figuration options to factor<br>urrent configuration from fi<br>i the firmware upgrade file,<br>grade | y defaults. Before<br>the<br>and click the | Helpful Hints<br>Firmware Upgrade:<br>When a new version of<br>firmware is available (e.g.,<br>downloading from the D-<br>Link website), you can<br>upgrade the firmware of<br>your print server. Click<br>Browse to point to the<br>firmware file, and then click<br>Upgrade. |
| PRINT SERV                                                                                   | /ER                                                                                                    |                                                                                                    |                                                                                                    |                                            |                                                                                                    |

#### D-Link DPR-1020 - User Manual

## **MAINTENANCE > Diagnostics**

The Diagnostics screen allows you to test the printing for each printer connected via USB to the device. After making the port selection, click the **Print Test Page** button to print a test page.

| Product: DPR-1020        |                              |                              |             |        | Firmware Version: 1.00                                        |
|--------------------------|------------------------------|------------------------------|-------------|--------|---------------------------------------------------------------|
| D-Lini                   | K                            |                              |             |        | $\prec$                                                       |
| DPR-1020                 | Setup                        | Advanced                     | Maintenance | Status | Help                                                          |
| Password                 | DIAGNOSTICS                  |                              |             |        | Helpful Hints                                                 |
| Save/Restore<br>Settings | This menu allows you t       | to test the printing for eve | ery port.   |        | Print Test:<br>Click Print Test Page to<br>print a test page. |
| Firmware Upgrade         | PRINT TEST                   |                              |             |        |                                                               |
| Diagnostics              | Port Selection               |                              |             |        |                                                               |
| Coff Ine<br>Reboot       | USB (No F<br>Print Test Page | rinter Detected )            |             |        |                                                               |
| PRINT SERV               | /ER                          |                              |             |        |                                                               |

## STATUS > Device Info

The Device Info screen displays the status of your MFP Server, printer, and network

for your reference.

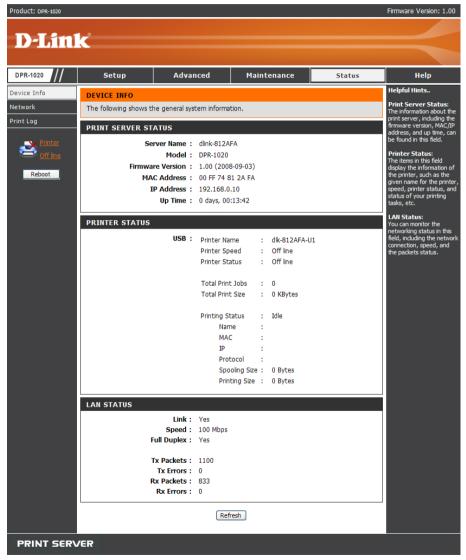

#### D-Link DPR-1020 - User Manual

### **Print Server Status**

These fields display the firmware version of the device, MAC/IP address, and up time.

#### **Printer Status**

The items in this section display the information regarding the printer, such as the printer's name, speed, printer status, and printing tasks.

### LAN Status

You can monitor the network status in this field, including network connection link status, speed, and packet statistics.

## STATUS > Network

The Network screen displays the general network status of your MFP Server, including:

### Auto IP

This field contains the current settings of TCP/IP, including DHCP/BOOTP, UPnP, and Mac Bonjour/Rendezvous. The items in this section are configured in

### Advanced $\rightarrow$ Advanced LAN $\rightarrow$ TCP/IP.

### **TCP/IP Printing**

In this section you can monitor the status of printing tasks through TCP/IP.

#### **Microsoft Network Printing**

In this section you can monitor the status of printing tasks through Microsoft Network.

### Mac AppleTalk Printing

In this section you can monitor the status of your printing tasks through Mac AppleTalk.

Download from Www.Somanuals.com. All Manuals Search And Download.

| -1020 ///         | Setup               | Advanced                   | Maintenance                                  | Status                                 | Help                                                            |
|-------------------|---------------------|----------------------------|----------------------------------------------|----------------------------------------|-----------------------------------------------------------------|
| e Info            | NETWORK STATU       | IS                         |                                              |                                        | Helpful Hints                                                   |
| rk                | The following shows | the general networking sta | tus.                                         |                                        | Auto IP:<br>This field contains t                               |
| .og               | Αυτο Ιρ             |                            |                                              |                                        | current settings of<br>including DHCP/BOO<br>UPnP, and Mac      |
| X Printer         |                     | DHCP/BOOTP : E             | nable (IP:0.0.0.0)                           |                                        | Bonjour/Rendezvou<br>items in this field ar                     |
| 🗐 <u>Off line</u> |                     | UPnP : E                   | -                                            |                                        | configured in <u>Adva</u><br><u>&gt; Advanced LAN</u>           |
| Reboot            | Mac B               | onjour/Rendezvous : E      | inable (IP: 169.254.42                       | .250)                                  | <u>TCP/IP</u> .                                                 |
|                   | TCP/IP PRINTIN      | G                          |                                              |                                        | TCP/IP Printing:<br>In this field, you ca<br>monitor the status |
|                   |                     | LPR Printing :             | Status : Ru                                  | unning                                 | printing tasks throu<br>TCP/IP.                                 |
|                   |                     |                            | Total Print Jobs : 0                         |                                        | Microsoft Netwo                                                 |
|                   |                     |                            |                                              | KBytes                                 | Printing:<br>In this field, you ca                              |
|                   |                     |                            | Status : Ru<br>Total Print Jobs : 0          | unning                                 | monitor the status<br>printing tasks throu                      |
|                   |                     |                            |                                              | KBytes                                 | Microsoft Network.                                              |
|                   |                     | <b>IPP Printing</b> :      | Status : Ru                                  | unning                                 | Mac AppleTalk<br>Printing:<br>In this field, you ca             |
|                   |                     |                            | Total Print Jobs : 0<br>Total Print Size : 0 | KBytes                                 | monitor the status                                              |
|                   |                     |                            |                                              | inning                                 | printing tasks throu<br>AppleTalk.                              |
|                   |                     |                            | Total Print Jobs : 0                         | anning .                               |                                                                 |
|                   |                     |                            | Total Print Size : 0                         | KBytes                                 |                                                                 |
|                   | MICROSOFT NET       | WORK PRINTING              |                                              |                                        |                                                                 |
|                   | SMB (Ov             | er NetBEUI) Printing:      | Status : Ru                                  | unning                                 |                                                                 |
|                   |                     |                            | Total Print Jobs : 0<br>Total Print Size : 0 | KButoc                                 |                                                                 |
|                   | SME                 |                            |                                              | KBytes<br>unning                       |                                                                 |
|                   |                     |                            | Total Print Jobs : 0                         | ······································ |                                                                 |
|                   |                     | -                          | Total Print Size : 0                         | KBytes                                 |                                                                 |
|                   | MAC APPLETALK       | PRINTING                   |                                              |                                        |                                                                 |
|                   |                     | AppleTalk Printing :       | Status : Ru                                  | unning                                 |                                                                 |
|                   |                     |                            | Total Print Jobs : 0                         | 10                                     |                                                                 |
|                   |                     |                            | Total Print Size : 0                         | KBytes                                 |                                                                 |

### D-Link DPR-1020 - User Manual

## STATUS >Print Log

The Print Log screen displays the printing records of authorized users.

#### **Printing Log**

The fields below display the user(s) information, which include the user(s) MAC address, IP address, name, status of printing tasks and size of printing tasks.

| Product: DPR-1020   |                        |                             |                   |                  | Firmware Version: 1.00                                                        |
|---------------------|------------------------|-----------------------------|-------------------|------------------|-------------------------------------------------------------------------------|
|                     |                        |                             |                   |                  |                                                                               |
| <b>D-Lin</b>        | K                      |                             |                   |                  |                                                                               |
|                     |                        |                             |                   |                  |                                                                               |
| DPR-1020            | Setup                  | Advanced                    | Maintenance       | Status           | Help                                                                          |
| Device Info         | USER PRINT LOG         |                             |                   |                  | Helpful Hints                                                                 |
| Network             | The following shows th | ne printing record of the a | authorised users. |                  | Printing Log:<br>The items in this field                                      |
| Print Log           | PRINTING LOG           |                             |                   |                  | display the user(s)<br>information, which include<br>the user(s) MAC address, |
| Printer<br>Off line | MAC                    | IP 1                        | lame Jo           | obs Size(KBytes) | IP address, name, and status of printing tasks.                               |
| Reboot              |                        | Ret                         | resh              |                  |                                                                               |
|                     |                        |                             |                   |                  |                                                                               |
|                     |                        |                             |                   |                  |                                                                               |
|                     |                        |                             |                   |                  |                                                                               |
|                     |                        |                             |                   |                  |                                                                               |
|                     |                        |                             |                   |                  |                                                                               |
|                     |                        |                             |                   |                  |                                                                               |
| PRINT SERV          | /ER                    |                             |                   |                  |                                                                               |

#### D-Link DPR-1020 - User Manual

## HELP

The Help screen provides you with additional help regarding the print server.

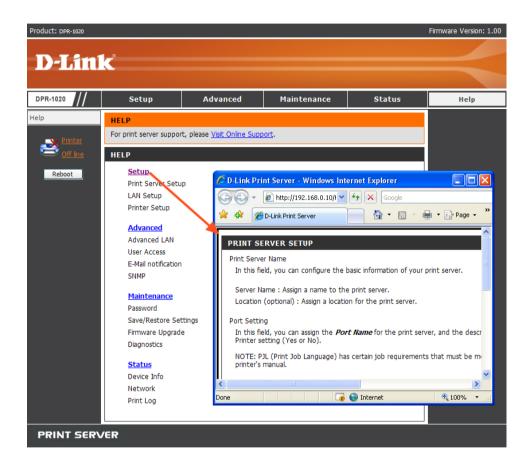

#### D-Link DPR-1020 - User Manual

## Reboot

If you want to reset the print server, you can just click the [**Reboot**] to restart. It will take a few seconds to restart.

| Product: DPR-1020 |                                 |                        |              |               | Firmware Version: 1.00 |
|-------------------|---------------------------------|------------------------|--------------|---------------|------------------------|
| <b>D-Lin</b>      | ĸ                               |                        |              |               | $\prec$                |
| DPR-1020          | Setup                           | Advanced               | Maintenance  | Status        | Help                   |
| Help              | 🖉 D-Link Print Serve            | r - Windows Internet E | (plorer      |               |                        |
| Printer           | 🖉 http://192.168.0.10/R         | eboot.HTM?Reset=Yes    |              |               | ~                      |
| Off line          | REBOOT                          |                        |              |               |                        |
| Reboot            | Print Server i<br>Please wait f |                        |              |               |                        |
|                   |                                 |                        |              |               |                        |
|                   | Done                            |                        | 🍺 😜 Internet | <b>a</b> 100% | ·                      |
|                   | User Access                     |                        |              |               |                        |
|                   | E-Mail notification<br>SNMP     |                        |              |               |                        |
|                   |                                 |                        |              |               |                        |
|                   | Maintenance                     |                        |              |               |                        |
|                   | Password<br>Save/Restore Set    | tings                  |              |               |                        |
|                   | Firmware Upgrad                 |                        |              |               |                        |
|                   | Diagnostics                     |                        |              |               |                        |
|                   | Status                          |                        |              |               |                        |
|                   | Device Info                     |                        |              |               |                        |
|                   | Network                         |                        |              |               |                        |
|                   | Print Log                       |                        |              |               |                        |
| PRINT SER\        | /ER                             |                        |              |               |                        |

## D-Link DPR-1020 - User Manual

## **Refresh Printer Status**

Click the printer in the left column to refresh the status of the printer.

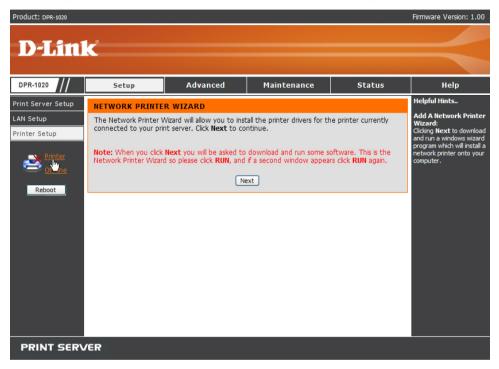

# **TCP/IP Printing for Windows Vista**

Go to Start → Control Panel → Printers.

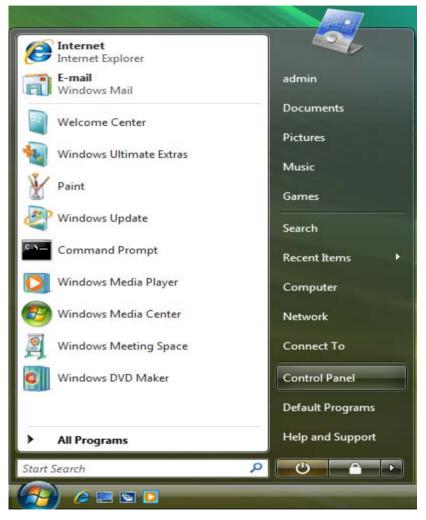

### D-Link DPR-1020 User Manual

#### Click Add a printer.

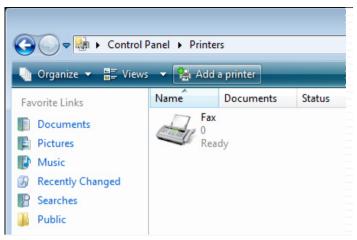

Select the first option, Add a local printer, and then click Next.

| ، ھ 🌏 | Add Printer                                                                                                    |
|-------|----------------------------------------------------------------------------------------------------|
| Cho   | oose a local or network printer                                                                                                    |
| •     | Add a local printer<br>Use this option only if you don't have a USB printer. (Windows automatically<br>installs USB printers when you plug them in.)                  |
| •     | Add a network, wireless or Bluetooth printer<br>Make sure that your computer is connected to the network, or that your Bluetooth<br>or wireless printer is turned on. |
|       | Next Cancel                                                                                                    |

#### D-Link DPR-1020 - User Manual

Select the second option, **Create a new port**, and highlight **Standard TCP/IP Port** from the pull-down menu. Click **Next**.

|                                              |                                                                  | ×  |
|----------------------------------------------|------------------------------------------------------------------|----|
| 🚱 🖶 Add Printer                              |                                                                  |    |
| Choose a printer por                         | t                                                                |    |
| A printer port is a type of conr<br>printer. | nection that allows your computer to exchange information with a |    |
| O Use an existing port:                      | LPT1: (Printer Port)                                             | -  |
| Oreate a new port:                           |                                                                  |    |
| Type of port:                                | Standard TCP/IP Port                                             | -  |
|                                              | Local Port Standard TCP/IP Port                                  |    |
|                                              |                                                                  |    |
|                                              |                                                                  |    |
|                                              |                                                                  |    |
|                                              |                                                                  |    |
|                                              |                                                                  |    |
|                                              | Next Cano                                                        | el |

In the **Hostname or IP address field**, type the IP address of the MFP server (e.g. 10.62.31.15), this address can be found in the **PRINTER SERVER STATUS** screen of the MFP server's web configurator. The **Port Name** field will automatically fill in. Click **Next**.

| 🛛 🖶 Add Printer           |                                      |
|---------------------------|--------------------------------------|
| Type a printer hostn      | iame or IP address                   |
| Device type:              | TCP/IP Device                        |
| Hostname or IP address:   | 10.62.31.15                          |
| Port name:                | 10.62.31.15                          |
| Query the printer and aut | tomatically select the driver to use |
|                           |                                      |

### TCP/IP Printing for Windows Vista

| Product: DPR-1020                   | K               |                                                                                                    |                        |        | Firmware Version: 1.00                                                                                                    |
|-------------------------------------|-----------------|----------------------------------------------------------------------------------------------------|------------------------|--------|----------------------------------------------------------------------------------------------------|
| DPR-1020                            | Setup           | Advanced                                                                                                    | Maintenance            | Status | Help                                                                                                    |
| Device Info<br>Network<br>Print Log | PRINT SERVER ST | he general system informa<br>ATUS<br>rver Name : dlink-812A                                                                                                    |                        |        | Helpful Hints<br>Print Server Status:<br>The information about the<br>print server, including the<br>firmware version, MAC/IP<br>address, and up time, can<br>be found in this field.                       |
| Off line Reboot                     | МА              | Model         DPR-1020           re Version         1.00 (200           C Address         00 FF 74 8           P Address         10.62.31.1           Up Time         0 days, 00 | 1 2A FA<br>15 (Manual) |        | Printer Status:<br>The items in this field<br>display the information of<br>the printer, such as the<br>given name for the printer,<br>speed, printer status, and<br>status of your printing<br>tasks, etc. |

In the next screen highlight the printer you wish to add. If the printer is not on the list, click [**Have Disk**] and insert the printer driver disk that came with your printer to install the printer drivers.

#### Click Next

| Install the printer o | driver                                                                               |              |
|-----------------------|--------------------------------------------------------------------------------------|--------------|
|                       | acturer and model of your printer. If your printer came with a                       |              |
| compatible printer    | Disk. If your printer is not listed, consult your printer docume<br>r software.      | entation for |
|                       |                                                                                      |              |
|                       | 222                                                                                  |              |
| Manufacturer          |                                                                                      |              |
| Gestetner             | HP LaserJet 4/4M PS (300 dpi)                                                        |              |
| HP                    | HP LaserJet 4000 Series PCL 5                                                        |              |
| IBM                   | <ul> <li>HP LaserJet 4000 Series PCL6</li> <li>HP LaserJet 4000 Series PS</li> </ul> |              |
|                       |                                                                                      |              |

### D-Link DPR-1020 - User Manual

Click **Next** to start installing the printer.

| Add Printer          |                                                          |
|----------------------|----------------------------------------------------------|
|                      |                                                          |
| Type a printe        | er name                                                  |
| Printer name:        | HP LaserJet 4000 Series PCL 5                            |
|                      | V Set as the default printer                             |
|                      | installed with the UD Lesselet 4000 Casics DCL E drives  |
| This printer will be | installed with the HP LaserJet 4000 Series PCL 5 driver. |
| This printer will be | Installed with the HP LaserJet 4000 Series PCL 5 driver, |
| This printer will be | Installed with the HP LaserJet 4000 Series PCL 5 driver, |
| This printer will be | Installed with the HP LaserJet 4000 Series PCL 5 driver, |
| This printer will be | Installed with the HP LaserJet 4000 Series PCL 5 driver, |
| This printer will be | Installed with the HP LaserJet 4000 Series PCL 5 driver, |
| This printer will be | Installed with the HP LaserJet 4000 Series PCL 5 driver. |
| This printer will be | Installed with the HP LaserJet 4000 Series PCL 5 driver. |
| This printer will be | Enstalled with the HP LaserJet 4000 Series PCL 5 driver. |

After clicking **Print a test page**, a small dialogue box will display as below. Click **Close**.

| 🅞 🖶 Add Printer                                                                                                    | [X]                             |
|----------------------------------------------------------------------------------------------------|---------------------------------|
| You've successfully added HP LaserJet 4000 Seri                                                                                                    | ies PCL 5                       |
| To see if the printer is working correctly, or to see troubleshooting inf<br>a test page.<br>Print a test page<br>HP LaserJet 4000 Series PCL5                                                                                                    | ormation for the printer, print |
| A test page has been sent to your printer<br>This test page briefly demonstrates the printer's ability<br>to print graphics and text, and it provides technical<br>information about the printer. Use the printer<br>troubleshooter if the test page does not print correctly.<br><u>Troubleshoot printer problems</u> | Finish Cancel                   |
| Close                                                                                                    |                                 |

Click Finish.

| 🕞 🖶 Add Printer                                                                                                    |
|----------------------------------------------------------------------------------------------------|
| You've successfully added HP LaserJet 4000 Series PCL 5                                                                                       |
| To see if the printer is working correctly, or to see troubleshooting information for the printer, print<br>a test page.<br>Print a test page |
| Finish Cancel                                                                                                    |

The printer is now ready to use.

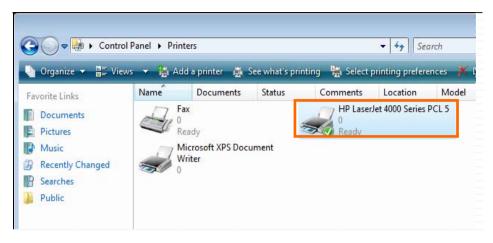

# **TCP/IP Printing for Windows XP**

Go to Start -> Printers and Faxes -> Add a Printer.

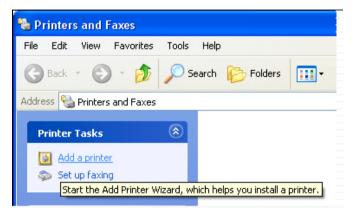

When the following screen displays, click Next.

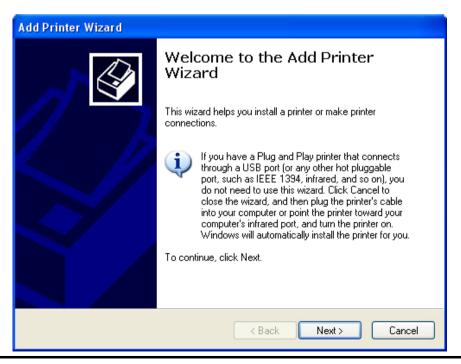

#### D-Link DPR-1020 User Manual

Select the first option, Local printer attached to this computer, and click Next.

| Add Printer Wizard                                                                                  |
|----------------------------------------------------------------------------------------------------|
| Local or Network Printer<br>The wizard needs to know which type of printer to set up.               |
| Select the option that describes the printer you want to use:                                       |
| <ul> <li>Local printer attached to this computer</li> </ul>                                         |
| Automatically detect and install my Plug and Play printer                                           |
| A network printer, or a printer attached to another computer                                        |
| To set up a network printer that is not attached to a print server, use the "Local printer" option. |
| < Back Next > Cancel                                                                                |

Click the second option, **Create a new port**, and select **Standard TCP/IP Port** from the drop-down list box. Click **Next**.

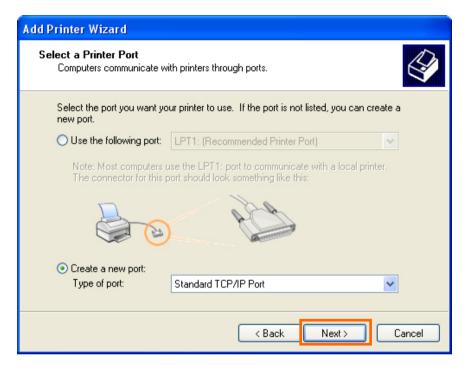

#### Click Next.

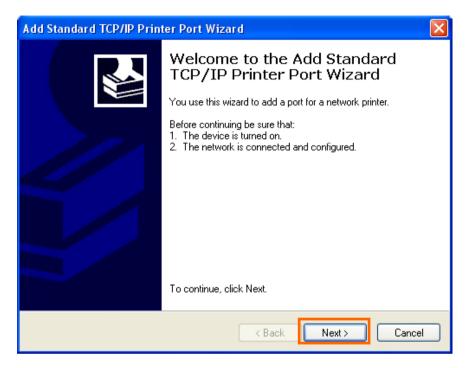

In the **Hostname or IP address field**, type the IP address of the MFP server (e.g. 10.62.31.15), this address can be found in the **PRINTER SERVER STATUS** screen of the MFP server's web configurator. The **Port Name** field will automatically fill in. Click **Next**.

| Add Standard TCP/IP Printer F                           | Port Wizard                                     |        |  |  |  |  |  |
|---------------------------------------------------------|-------------------------------------------------|--------|--|--|--|--|--|
| Add Port<br>For which device do you want to add a port? |                                                 |        |  |  |  |  |  |
| Enter the Printer Name or IP ac                         | ldress, and a port name for the desired device. |        |  |  |  |  |  |
| Printer Name or IP Address:                             | 10.62.31.15                                     |        |  |  |  |  |  |
| Port Name:                                              | IP_10.62.31.15                                  |        |  |  |  |  |  |
|                                                         |                                                 |        |  |  |  |  |  |
|                                                         |                                                 |        |  |  |  |  |  |
|                                                         |                                                 |        |  |  |  |  |  |
|                                                         |                                                 |        |  |  |  |  |  |
|                                                         |                                                 |        |  |  |  |  |  |
|                                                         | < Back Next >                                   | Cancel |  |  |  |  |  |

Download from Www.Somanuals.com. All Manuals Search And Download.

### TCP/IP Printing for Windows XP

| Product: DPR-1020 |                        |                                                                                      |             |        | Firmware Version: 1.00                                 |
|-------------------|------------------------|--------------------------------------------------------------------------------------|-------------|--------|--------------------------------------------------------|
| <b>D-Lin</b>      | K                      |                                                                                      |             |        |                                                        |
| DPR-1020          | Setup                  | Advanced                                                                             | Maintenance | Status | Help                                                   |
| Device Info       | DEVICE INFO            |                                                                                      |             |        | Helpful Hints                                          |
| Network           | The following shows th | ne general system informa                                                            | tion.       |        | Print Server Status:<br>The information about th       |
| Print Log         | PRINT SERVER ST        | print server, including the<br>firmware version, MAC/IP<br>address, and up time, can |             |        |                                                        |
| Printer 2         | Se                     | rver Name : dlink-812A                                                               | FA          |        | be found in this field.                                |
| Off line          |                        | Model : DPR-1020                                                                     |             |        | Printer Status:<br>The items in this field             |
| Reboot            |                        | re Version : 1.00 (200                                                               |             |        | display the information of<br>the printer, such as the |
| Reboot            |                        | C Address : 00 FF 74 8                                                               |             |        | given name for the printer                             |
|                   | I                      | P Address : 10.62.31.3                                                               | 15 (Manual) |        | speed, printer status, and<br>status of your printing  |
|                   |                        | Up Time: 0 days, 00                                                                  | :00:17      |        | tasks, etc.                                            |

Download from Www.Somanuals.com. All Manuals Search And Download.

Select Custom and click Settings.

| Add Standard TCP/IP Printer Port Wizard                                                                                                    | × |
|----------------------------------------------------------------------------------------------------|---|
| Additional Port Information Required<br>The device could not be identified.                                                                                                    |   |
| <ul> <li>The device is not found on the network. Be sure that:</li> <li>1. The device is turned on.</li> <li>2. The network is connected.</li> <li>3. The device is properly configured.</li> <li>4. The address on the previous page is correct.</li> <li>If you think the address is not correct, click Back to return to the previous page. Then correct the address and perform another search on the network. If you are sure the address is correct, select the device type below.</li> <li>Device Type <ul> <li>Standard</li> <li>Generic Network Card</li> <li>Custom</li> <li>Settings</li> </ul> </li> </ul> |   |
| < Back Next > Cancel                                                                                                    |   |

The following screen will display, select LPR from the Protocol field.

Enter the **Queue Name**, which can be found in the **PRINTER STATUS** screen of the MFP server's web configurator. Click **OK**.

| Configure Standard TCP/IP Port Monitor |        |                |  |  |  |  |
|----------------------------------------|--------|----------------|--|--|--|--|
| Port Settings                          |        |                |  |  |  |  |
| Port Name:                             |        | IP_10.62.31.15 |  |  |  |  |
| Printer Name or IP Address:            | :      | 10.62.31.15    |  |  |  |  |
| - Protocol<br>O Raw                    |        |                |  |  |  |  |
| Port Number:                           | 515    |                |  |  |  |  |
| CLPR Settings<br>Queue Name: [         |        |                |  |  |  |  |
| LPR Byte Counting Er                   | nabled |                |  |  |  |  |
| SNMP Status Enabled                    | 4 —    |                |  |  |  |  |
| Community Name:                        | public |                |  |  |  |  |
| SNMP Device Index:                     | 1      |                |  |  |  |  |
| OK Cancel                              |        |                |  |  |  |  |

### TCP/IP Printing for Windows XP

| Product: DPR-1020      | k                                    |                                                                      |                |        | Firmware Version: 1.00                                                                                                    |
|------------------------|--------------------------------------|----------------------------------------------------------------------|----------------|--------|----------------------------------------------------------------------------------------------------|
| DPR-1020               | Setup                                | Advanced                                                             | Maintenance    | Status | Help                                                                                                    |
| Device Info<br>Network | DEVICE INFO<br>The following shows t | he general system informa                                            | tion.          |        | Helpful Hints<br>Print Server Status:<br>The information about the                                                                 |
| Print Log              | PRINT SERVER ST                      | rver Name : dlink-812A                                               | FA             |        | print server, including the<br>firmware version, MAC/IP<br>address, and up time, can<br>be found in this field.<br>Printer Status: |
| Coff line              | МА                                   | Model : DPR-1020<br>re Version : 1.00 (200<br>C Address : 00 FF 74 8 | 1 2A FA        |        | The items in this field<br>display the information of<br>the printer, such as the<br>given name for the printer,                   |
|                        |                                      | P Address : 10.62.31.<br>Up Time : 0 days, 00                        |                |        | speed, printer status, and<br>status of your printing<br>tasks, etc.<br>LAN Status:                                                |
|                        | PRINTER STATUS                       | USB : Printer Na<br>Printer Sp<br>Printer St                         | eed : Off line | 11     | You can monitor the<br>networking status in this<br>field, including the network<br>connection, speed, and<br>the packets status.  |
|                        |                                      | Total Prin<br>Total Prin                                             |                |        |                                                                                                    |

Download from Www.Somanuals.com. All Manuals Search And Download.

## Click Next.

| Add Standard T(                                                                                                    | CP/IP Printer Port Wizard                                                                                                    |
|----------------------------------------------------------------------------------------------------|----------------------------------------------------------------------------------------------------|
|                                                                                                    | t Information Required could not be identified.                                                                                                    |
| <ol> <li>The device is</li> <li>The network</li> <li>The device is</li> <li>The device is</li> <li>The address</li> <li>If you think the address</li> </ol> | is connected.<br>: properly configured.<br>on the previous page is correct.<br>ddress is not correct, click Back to return to the previous page. Then correct<br>perform another search on the network. If you are sure the address is correct, |
|                                                                                                    | < Back Next > Cancel                                                                                                    |

# Click Finish.

| Add Standard TCP/IP Printer Port Wizard |                                                                                                    |  |  |  |  |
|-----------------------------------------|----------------------------------------------------------------------------------------------------|--|--|--|--|
|                                         | Completing the Add Standard<br>TCP/IP Printer Port Wizard<br>You have selected a port with the following characteristics. |  |  |  |  |
|                                         | SNMP: No<br>Protocol: LPR, dlk-812AFA-U1<br>Device: 10.62.31.15<br>Port Name: IP_10.62.31.15<br>Adapter Type:             |  |  |  |  |
|                                         | To complete this wizard, click Finish.                                                                                    |  |  |  |  |
| < Back Finish Cancel                    |                                                                                                    |  |  |  |  |

In the next screen highlight the printer you wish to add. If the printer is not on the list, click [**Have Disk**] and insert the printer driver disk that came with your printer to install the printer drivers.

Click Next

| Add Printer Wizard                                                                                             |                                                                                                    |  |  |  |  |
|----------------------------------------------------------------------------------------------------|----------------------------------------------------------------------------------------------------|--|--|--|--|
| Install Printer Software<br>The manufacturer and model determine which printer software to use.                |                                                                                                    |  |  |  |  |
|                                                                                                    | d model of your printer. If your printer came with an installation<br>Ir printer is not listed, consult your printer documentation for |  |  |  |  |
| Manufacturer 🔼                                                                                                 | Printers 🔼                                                                                                    |  |  |  |  |
| Gestetner                                                                                                    | 🖼 HP LaserJet 4                                                                                                    |  |  |  |  |
| HP                                                                                                    | 🖙 HP LaserJet 4000 Series PCL                                                                                                    |  |  |  |  |
| infotec                                                                                                    | HP LaserJet 4000 Series PCL6                                                                                                    |  |  |  |  |
| Iwatsu 🤍 🖾 HP LaserJet 4000 Series PS 🤍                                                                        |                                                                                                    |  |  |  |  |
| This driver is digitally signed.<br><u>Tell me why driver signing is important</u><br>Windows Update Have Disk |                                                                                                    |  |  |  |  |
|                                                                                                    | < Back Next > Cancel                                                                                                    |  |  |  |  |

Download from Www.Somanuals.com. All Manuals Search And Download.

At this screen, you can input a name for the printer, and then click Next.

| Add Printer Wizard                                                                                                    |
|----------------------------------------------------------------------------------------------------|
| Name Your Printer<br>You must assign a name to this printer.                                                                                                    |
| Type a name for this printer. Because some programs do not support printer and server<br>name combinations of more than 31 characters, it is best to keep the name as short as<br>possible. |
| Printer name:                                                                                                    |
| HP LaserJet 4000 Series PCL                                                                                                    |
|                                                                                                    |
|                                                                                                    |
|                                                                                                    |
|                                                                                                    |
|                                                                                                    |
|                                                                                                    |
|                                                                                                    |
|                                                                                                    |
| <pre>&lt; Back Next &gt; Cancel</pre>                                                                                                    |

Select Yes to print a test page, click Next.

| Add Printer Wizard                                                                               |
|--------------------------------------------------------------------------------------------------|
| Print Test Page<br>To confirm that the printer is installed properly, you can print a test page. |
| Do you want to print a test page?<br>O Yes O No                                                  |
| < Back Next > Cancel                                                                             |

Click **Finish**. The printer is now ready for use.

# Add Printer Wizard

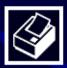

# Completing the Add Printer Wizard

You have successfully completed the Add Printer Wizard. You specified the following printer settings:

| Name:       | HP LaserJet 4000 Series PCL |
|-------------|-----------------------------|
| Share name: | <not shared=""></not>       |
| Port:       | IP_10.62.31.15              |
| Model:      | HP LaserJet 4000 Series PCL |
| Default:    | Yes                         |
| Test page:  | Yes                         |

To close this wizard, click Finish.

< Back Finish Cancel

Download from Www.Somanuals.com. All Manuals Search And Download.

# **TCP/IP Printing for Windows 2000**

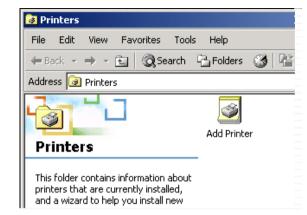

Go to Start → Settings → Printers and Faxes → Add a Printer.

When the following screen shows up, click Next.

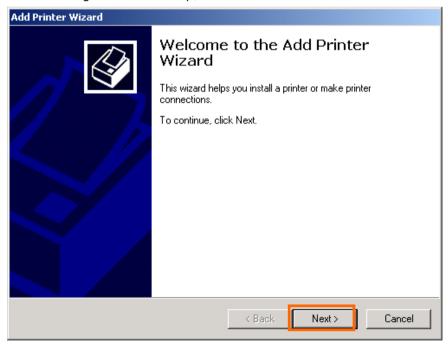

# D-Link DPR-1020 User Manual

## Select the first option, Local printer, and click Next.

| Add Printer Wizard                                                                                                    |
|----------------------------------------------------------------------------------------------------|
| Local or Network Printer<br>Is the printer attached to your computer?                                                                                                   |
| If the printer is directly attached to your computer, click Local printer. If it is attached to<br>another computer, or directly to the network, click Network printer. |
| Cocal printer                                                                                                    |
| Automatically detect and install my Plug and Play printer                                                                                                    |
| Network printer                                                                                                    |
|                                                                                                    |
| < Back Next > Cancel                                                                                                    |

Click **Next** if the New Printer Detection screen pops up.

On the next screen, select the second option **Create a new port** and highlight **Standard TCP/IP Port** from the drop-down list. Click **Next**.

| Add Printer Wizard                                                                                                    |  |  |  |  |  |  |
|----------------------------------------------------------------------------------------------------|--|--|--|--|--|--|
| Select the Printer Port<br>Computers communicate with printers through ports.                                                 |  |  |  |  |  |  |
| Select the port you want your printer to use. If the port is not listed, you can create a new port.                           |  |  |  |  |  |  |
| Port Description Printer                                                                                                    |  |  |  |  |  |  |
| LPT1: Printer Port<br>LPT2: Printer Port<br>LPT3: Printer Port<br>COM1: Serial Port<br>COM2: Serial Port<br>COM3: Serial Port |  |  |  |  |  |  |
| Note: Most computers use the LPT1: port to communicate with a local printer.                                                  |  |  |  |  |  |  |
| Create a new port:                                                                                                    |  |  |  |  |  |  |
| Type: Standard TCP/IP Port ▼                                                                                                  |  |  |  |  |  |  |
| < Back Next > Cancel                                                                                                    |  |  |  |  |  |  |

## Click Next.

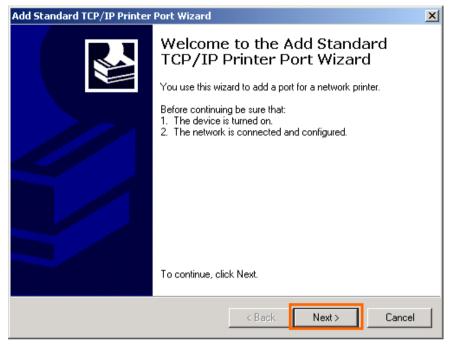

In the **Hostname or IP address field**, type the IP address of the MFP server (e.g. 10.62.31.15), this address can be found in the **PRINTER SERVER STATUS** screen of the MFP server's web configurator. The **Port Name** field will automatically fill in. Click **Next**.

| Add Stan                               |                                                                                  |                                                                                    |                                        |                |                                                                                                    |
|----------------------------------------|----------------------------------------------------------------------------------|------------------------------------------------------------------------------------|----------------------------------------|----------------|----------------------------------------------------------------------------------------------------|
| Add F<br>Fo                            |                                                                                  | vou want to add a po                                                               | rt?                                    |                |                                                                                                    |
| Er                                     | iter the Printer Name                                                            | e or IP address, and                                                               | a port name for the d                  | esired device. |                                                                                                    |
|                                        | inter Name or IP Add                                                             |                                                                                    |                                        |                |                                                                                                    |
| Po                                     | ort Name:                                                                        | IP_10.62                                                                           | 31.15                                  |                |                                                                                                    |
|                                        |                                                                                  |                                                                                    |                                        |                |                                                                                                    |
|                                        |                                                                                  |                                                                                    |                                        |                |                                                                                                    |
|                                        |                                                                                  |                                                                                    |                                        |                |                                                                                                    |
|                                        |                                                                                  |                                                                                    |                                        |                |                                                                                                    |
|                                        |                                                                                  |                                                                                    | < Back                                 | Next >         | Cancel                                                                                                    |
| UCT: DPR-1020                          |                                                                                  |                                                                                    | < Back                                 | Next >         | Cancel<br>Firmware Version: 1                                                                                                    |
| uct: DPR-1020                          | k                                                                                |                                                                                    | < Back                                 | Next >         |                                                                                                    |
|                                        | <b>K</b><br>Setup                                                                | Advanced                                                                           | < Back Maintenance                     | Next >         |                                                                                                    |
| )-Lin                                  |                                                                                  | Advanced                                                                           |                                        |                | Firmware Version: 1<br>Help<br>Helpful Hints                                                                                                    |
| <b>)-Lim</b>                           | Setup<br>DEVICE INFO                                                             | Advanced                                                                           | Maintenance                            |                | Firmware Version: 1<br>Help<br>Helpful Hints<br>Print Server Status<br>The information about                                                                                                    |
| <b>D-Lim</b>                           | Setup<br>DEVICE INFO                                                             | the general system informa                                                         | Maintenance                            |                | Firmware Version: 1 Firmware Version: 1 Help Helpful Hints Print Server Status The information about print server, including firmware version, MAC                                                                                                  |
| D-Lim<br>R-1020 ///<br>ce Info<br>vork | Setup<br>DEVICE INFO<br>The following shows t<br>PRINT SERVER ST                 | the general system informa                                                         | Maintenance                            |                | Firmware Version: 1<br>Help<br>Helpful Hints<br>Print Server Status<br>print Server, induding<br>firmware version, MAG<br>address, and up time,<br>be found in this field.                                                                          |
| D-Lim<br>R-1020 ///<br>ce Info<br>vork | Setup<br>DEVICE INFO<br>The following shows to<br>PRINT SERVER ST<br>Se          | the general system informa<br>FATUS<br>erver Name : dlink-812A<br>Model : DPR-1020 | Maintenance<br>tion.                   |                | Firmware Version: 1<br>Help<br>Helpful Hints.<br>Print Server Status<br>The information about<br>print server, including<br>firmware version, MAC<br>address, and up time,<br>be found in this field.<br>Printer Status:<br>The items in this field |
| D-Lim<br>R-1020 ///<br>ce Info<br>vork | Setup<br>DEVICE INFO<br>The following shows t<br>PRINT SERVER ST<br>Se<br>Firmwa | the general system informa<br>TATUS<br>erver Name : dlink-812A                     | Maintenance<br>tion.<br>FA<br>8-09-03) |                | Firmware Version: 1 Firmware Version: 1 Help Helpful Hints Print Server Status firmware version, MAC address, and up time, be found in this field. Printer Status:                                                                                  |

#### D-Link DPR-1020 - User Manual

## Select Custom and click Settings.

| Add Standard TCP/IP Printer Port Wizard                                                                                                    | ×  |
|----------------------------------------------------------------------------------------------------|----|
| Additional Port Information Required<br>The device could not be identified.                                                                                                    |    |
| <ul> <li>The device is not found on the network. Be sure that:</li> <li>1. The device is turned on.</li> <li>2. The network is connected.</li> <li>3. The device is properly configured.</li> <li>4. The address on the previous page is correct.</li> <li>If you think the address is not correct, click Back to return to the previous page. Then correct the address and perform another search on the network. If you are sure the address is correct select the device type below.</li> </ul> |    |
| Device Type                                                                                                    | r  |
| O Standard Generic Network Card                                                                                                    |    |
| Custom Settings                                                                                                    |    |
| < Back Next > Canc                                                                                                    | el |

The following screen will display, select LPR from the Protocol field.

Enter the **Queue Name**, which can be found in the **PRINTER STATUS** screen of the MFP server's web configurator. Click **OK**.

| Configure Standard TCP/IP Port Monitor |                |     |        |  |
|----------------------------------------|----------------|-----|--------|--|
| Port Settings                          |                |     |        |  |
| Port Name:                             | IP_10.62.31.15 | 5   |        |  |
| Printer Name or IP Address:            | 10.62.31.15    |     |        |  |
| C Raw                                  |                | LPR |        |  |
| Raw Settings<br>Port Number: 9100      |                |     |        |  |
| LPR Settings<br>Queue Name: dlk-8      | 12AFA-U1       |     |        |  |
| LPR Byte Counting Enable               | ł              |     |        |  |
| SNMP Status Enabled                    |                |     |        |  |
| Community Name: public                 | ;              |     |        |  |
| SNMP Device Index: 1                   |                |     |        |  |
|                                        |                |     |        |  |
|                                        |                | OK  | Cancel |  |

#### D-Link DPR-1020 - User Manual

# TCP/IP Printing for Windows 2000

| Product: DPR-1020 |                       |                                                  |                   |        | Firmware Version: 1.00                                                               |
|-------------------|-----------------------|--------------------------------------------------|-------------------|--------|--------------------------------------------------------------------------------------|
| D-Lin             | k                     |                                                  |                   |        |                                                                                      |
| DPR-1020          | Setup                 | Advanced                                         | Maintenance       | Status | Help                                                                                 |
| Device Info       | DEVICE INFO           |                                                  |                   |        | Helpful Hints                                                                        |
| Network           | The following shows t | he general system informa                        | tion.             |        | Print Server Status:<br>The information about the                                    |
| Print Log         | PRINT SERVER ST       | ATUS                                             |                   |        | print server, including the<br>firmware version, MAC/IP<br>address, and up time, can |
| Printer 2         | Se                    | rver Name : dlink-812A                           | FA                |        | be found in this field.                                                              |
| Off line          |                       | Model : DPR-1020                                 |                   |        | Printer Status:<br>The items in this field                                           |
| Reboot            |                       | re Version : 1.00 (200<br>C Address : 00 FF 74 8 |                   |        | display the information of the printer, such as the                                  |
|                   |                       | P Address : 10.62.31.                            |                   |        | given name for the printer,<br>speed, printer status, and                            |
|                   |                       | Up Time: 0 days, 00                              | :00:17            |        | status of your printing tasks, etc.                                                  |
|                   | PRINTER STATUS        |                                                  |                   |        | LAN Status:<br>You can monitor the<br>networking status in this                      |
|                   |                       | USB : Printer Na                                 | me : dlk-812AFA-I | U1     | field, including the network                                                         |
|                   |                       | Printer Sp                                       |                   |        | connection, speed, and the packets status.                                           |
|                   |                       | Printer St                                       | atus : Offline    |        |                                                                                      |
|                   |                       | Total Prin                                       | t Jobs : 0        |        |                                                                                      |
|                   |                       | Total Prin                                       | t Size : 0 KBytes |        |                                                                                      |

## Click Next.

| Add Standard TCP/IP Printer Port Wizard                                                                                                    | ×        |
|----------------------------------------------------------------------------------------------------|----------|
| Additional Port Information Required<br>The device could not be identified.                                                                                                    |          |
| <ul> <li>The device is not found on the network. Be sure that:</li> <li>1. The device is turned on.</li> <li>2. The network is connected.</li> <li>3. The device is properly configured.</li> <li>4. The address on the previous page is correct.</li> <li>If you think the address is not correct, click Back to return to the previous page. Then conthe address and perform another search on the network. If you are sure the address is correct to be device type below.</li> </ul> |          |
| O Standard Generic Network Card      O Custom Settings                                                                                                    | <b>-</b> |
| < Back Next > Ca                                                                                                    | ancel    |

Download from Www.Somanuals.com. All Manuals Search And Download.

# Click Finish.

| Add Standard TCP/IP Printer | Port Wizard    |                                                 | X |
|-----------------------------|----------------|-------------------------------------------------|---|
|                             |                | ing the Add Standard<br>Printer Port Wizard     |   |
|                             | You have sele  | cted a port with the following characteristics. |   |
|                             | SNMP:          | No                                              |   |
|                             | Protocol:      | LPR, dlk-812AFA-U1                              |   |
|                             | Device:        | 10.62.31.15                                     |   |
|                             | Port Name:     | IP_10.62.31.15                                  |   |
|                             | Adapter Type:  |                                                 |   |
|                             | To complete th | is wizard, click Finish.                        |   |
|                             |                | < Back Finish Cancel                            |   |

Download from Www.Somanuals.com. All Manuals Search And Download.

In the next screen highlight the printer you wish to add. If the printer is not on the list, click [**Have Disk**] and insert the printer driver disk that came with your printer to install the printer drivers.

#### Click Next

| Add Printer Wizard                                                                                                    |
|----------------------------------------------------------------------------------------------------|
| Add Printer Wizard<br>The manufacturer and model determine which printer to use.                                                                                                    |
| Select the manufacturer and model of your printer. If your printer came with an installation disk, click Have Disk. If your printer is not listed, consult your printer documentation for a compatible printer. Manufacturers: Printers:                                                      |
| Gestetner<br>HP<br>HP<br>IBM<br>Iwatsu<br>Kodak<br>Konica<br>Kuppera<br>HP LaserJet 4000 Series PCL<br>HP LaserJet 4000 Series PS<br>HP LaserJet 4050 Series PS<br>HP LaserJet 4050 Series PS<br>HP LaserJet 4M<br>HP LaserJet 4M<br>HP LaserJet 4M<br>Kuppera<br>Windows Update<br>Have Disk |
| < Back Next > Cancel                                                                                                    |

At this screen, input a name for the printer, and then click Next >.

| d Printer Wizard                                                                                                    |                                            |
|----------------------------------------------------------------------------------------------------|--------------------------------------------|
| Name Your Printer<br>You must assign a name for this printer.                                                                           |                                            |
| Supply a name for this printer. Some progra<br>combinations of more than 31 characters.<br>Printer name:<br>HP LaserJet 4000 Series PCL | ams do not support server and printer name |
|                                                                                                    |                                            |
|                                                                                                    |                                            |
|                                                                                                    | < Back Next > Cancel                       |

Select the first option, [Do not share this printer], and click Next.

| Add Printer Wizard                                                                                                    |
|----------------------------------------------------------------------------------------------------|
| Printer Sharing<br>You can share this printer with other network users.                                                             |
| Indicate whether you want this printer to be available to other users. If you share this<br>printer, you must provide a share name. |
| O not share this printer                                                                                                    |
| O Share as:                                                                                                    |
|                                                                                                    |
|                                                                                                    |
|                                                                                                    |
|                                                                                                    |
|                                                                                                    |
|                                                                                                    |
|                                                                                                    |
| < Back Next > Cancel                                                                                                    |

Select Yes to print a test page, click Next.

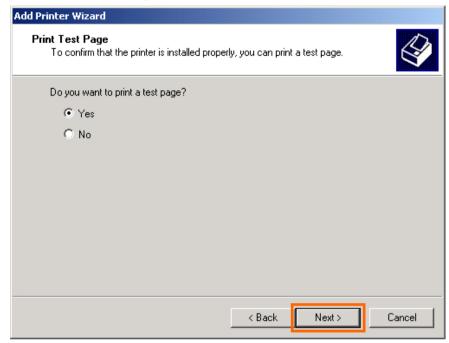

Download from Www.Somanuals.com. All Manuals Search And Download.

Click **Finish**. The printer is now ready for printing with Windows 2000 on your network.

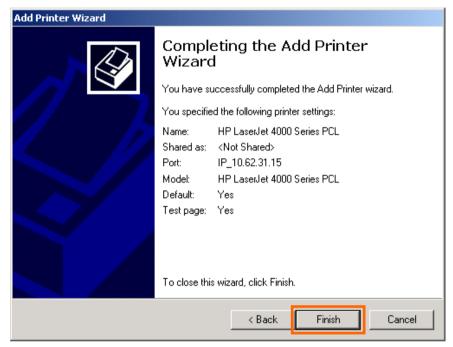

# **TCP/IP Printing for Windows 98SE/ME**

Go to Start → Settings → Control Panel. Double click on Network, and then click Add.

| Network                                                 |
|---------------------------------------------------------|
| Configuration Identification Access Control             |
|                                                         |
| The following <u>n</u> etwork components are installed: |
| Client for Microsoft Networks                           |
|                                                         |
| Add Remove Properties                                   |
| Primary Network Logon:                                  |
| Client for Microsoft Networks                           |
| <u>File and Print Sharing</u>                           |
| Description                                             |
|                                                         |
|                                                         |
|                                                         |
| OK Cancel                                               |

#### D-Link DPR-1020 User Manual

Highlight Client and click Add.

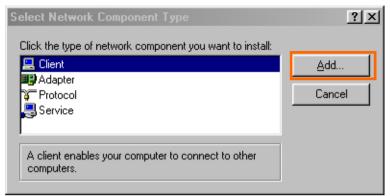

## At this screen, click Have Disk.

| Select N                    | etwork Client                                      |                                                                                        | × |
|-----------------------------|----------------------------------------------------|----------------------------------------------------------------------------------------|---|
|                             | Click the Network Clie<br>an installation disk for | ent that you want to install, then click OK. If you have this device, click Have Disk. |   |
| <u>M</u> anufac             | turers:                                            | Network Clients:                                                                       |   |
| 🚆 Bany<br>🔜 Micro<br>🔜 Nove | osoft                                              | 💂 Banyan DOS/Windows 3.1 client                                                        |   |
|                             |                                                    | Have Disk                                                                              |   |
|                             |                                                    | OK Cancel                                                                              |   |

1. Insert the DPR-1020 CD into your CD-ROM drive. Select the CD's drive letter from the drop-down box.

- 2. Double-click on the folder lpr.
- 3. Select **Ipr.inf** to highlight it.
- 4. Click **OK**.

| Open                                |                                         | ? ×                                |
|-------------------------------------|-----------------------------------------|------------------------------------|
| File <u>n</u> ame:<br> lpr.inf<br>3 | Eolders:<br>e:\lpr<br>e:\<br>E lpr<br>2 | 4 OK<br>Cancel<br>N <u>e</u> twork |
|                                     | Dri <u>v</u> es:                        | T                                  |

Click **OK** to confirm the location of the file.

| Install Fr | om Disk                                                                                 | ×      |
|------------|-----------------------------------------------------------------------------------------|--------|
| _          | Insert the manufacturer's installation disk into the drive selected, and then click OK. | Cancel |
|            | Copy manufacturer's files from:<br>E:\LPR                                               | Browse |

## D-Link DPR-1020 - User Manual

You should now be back to the Network Properties Page. Highlight LPR for TCP/IP **Printing** and click **Properties**.

| Network                                                                                                    |
|----------------------------------------------------------------------------------------------------|
| Configuration   Identification   Access Control                                                                                                    |
| The following network components are installed:                                                                                                    |
| Client for Microsoft Networks                                                                                                    |
| LPR for TCP/IP Printing B D-Link DFE-550TX FAST Ethernet 10/100 Adapter TCP/IP                                                                                                    |
| Add R <u>e</u> move Properties<br>Primary Network Logon:                                                                                                    |
| Client for Microsoft Networks                                                                                                    |
| <u>F</u> ile and Print Sharing                                                                                                    |
| Description<br>LPR for TCP/IP Printing (v1.00/1997-08-20) enables you to<br>connect to and use the printers connected on the Print Server<br>devices that support TCP/IP LPR printing protocol. |
| OK Cancel                                                                                                    |

Download from Www.Somanuals.com. All Manuals Search And Download.

## Click Add Port.

| LPR for TCP/IP Printing Properties | ×   |
|------------------------------------|-----|
| Ports Settings                     |     |
| Port List                          |     |
| Add Port Delete Port               |     |
| OK Can                             | cel |

Type in the IP address and Port Name of the MFP server, this information can be found in the **PRINTER SERVER STATUS** and **PRINTER STATUS** screens of the MFP server's Web configurator. Click **OK**.

NOTE: The IP Address and Port Name here are just examples only.

| ld Port       |
|---------------|
| IP Address :  |
| 10.62.31.15   |
| Port Name :   |
| DLK-812AFA-U1 |
|               |
| OK Cancel     |

| Product: DPR-1020      | C                                      |                                                                       |             |        | Firmware Version: 1.00                                                                                          |
|------------------------|----------------------------------------|-----------------------------------------------------------------------|-------------|--------|----------------------------------------------------------------------------------------------------|
| DPR-1020               | Setup                                  | Advanced                                                              | Maintenance | Status | Help                                                                                                    |
| Device Info<br>Network | DEVICE INFO<br>The following shows the | he general system informa                                             | tion.       |        | Helpful Hints<br>Print Server Status:<br>The information about the                                              |
| Print Log              | PRINT SERVER ST                        | ATUS<br>rver Name : dlink-812A                                        | FA          |        | print server, including the<br>firmware version, MAC/IP<br>address, and up time, can<br>be found in this field. |
| Cff line               |                                        | Model : DPR-1020<br>re Version : 1.00 (2008<br>C Address : 00 FF 74 8 |             |        | Printer Status:<br>The items in this field<br>display the information of<br>the printer, such as the            |
|                        | [                                      | P Address : 10.62.31.1<br>Up Time : 0 days, 00                        | 15 (Manual) |        | given name for the printer,<br>speed, printer status, and<br>status of your printing<br>tasks, etc.             |

#### D-Link DPR-1020 - User Manual

| Product: DPR-1020                                                                                                    | K                                      |                                               |                |                                                                                                    | Firmware Version: 1.00                                                                                                    |
|----------------------------------------------------------------------------------------------------|----------------------------------------|-----------------------------------------------|----------------|----------------------------------------------------------------------------------------------------|----------------------------------------------------------------------------------------------------|
| DPR-1020                                                                                                    | Setup                                  | Advanced                                      | Maintenanc     | e Status                                                                                                    | Help                                                                                                    |
| Device Info<br>Network                                                                                                    | DEVICE INFO<br>The following shows the | ne general system informa                     | tion.          |                                                                                                    | Helpful Hints<br>Print Server Status:<br>The information about the<br>print server, including the                                 |
| Print Log                                                                                                    | PRINT SERVER ST                        | rver Name : dlink-812A                        | FA             |                                                                                                    | firmware version, MAC/IP<br>address, and up time, can<br>be found in this field.<br>Printer Status:                               |
| Off Ine         Model :         DPR-1020           Firmware Version :         1.00 (2008-09-03)           Reboot         MAC Address :         00 FF 74 81 2A FA |                                        |                                               |                | The items in this field<br>display the information of<br>the printer, such as the<br>given name for the printer, |                                                                                                    |
|                                                                                                    |                                        | P Address : 10.62.31.<br>Up Time : 0 days, 00 |                |                                                                                                    | speed, printer status, and<br>status of your printing<br>tasks, etc.<br>LAN Status:                                               |
|                                                                                                    | PRINTER STATUS                         | USB : Printer Na<br>Printer Sp                | eed : Off line | -                                                                                                    | You can monitor the<br>networking status in this<br>field, including the network<br>connection, speed, and<br>the packets status. |
|                                                                                                    |                                        | Printer St<br>Total Prin<br>Total Prin        | t Jobs : O     |                                                                                                    |                                                                                                    |

Download from Www.Somanuals.com. All Manuals Search And Download.

The IP Address and Port Name will be displayed in the following screen (The IP address and port name in the screen below is for example only). Click **OK**.

| LPR for | TCP/IP Printing Properties | × |
|---------|----------------------------|---|
| Ports   | Settings                   |   |
|         | ,                          | T |
| Port    | t List                     |   |
|         | 10.62.31.15/DLK-812AFA-U1  | L |
|         |                            | L |
|         |                            |   |
|         |                            |   |
|         |                            |   |
|         |                            |   |
|         |                            | L |
|         | Add Port Delete Port       | L |
|         |                            |   |
|         |                            | L |
| -       |                            |   |
|         | Cancel                     |   |

Download from Www.Somanuals.com. All Manuals Search And Download.

# Click OK.

| Network                                                 | ? × |
|---------------------------------------------------------|-----|
| Configuration Identification Access Control             |     |
|                                                         |     |
| The following network components are installed:         | - 1 |
| Client for Microsoft Networks                           |     |
| D-Link DFE-550TX FAST Ethernet 10/100 Adapter           |     |
| TCP/IP                                                  |     |
|                                                         |     |
| 1                                                       | 11  |
| Add Remove Properties                                   | ı I |
|                                                         | -   |
| Primary Network Logon:<br>Client for Microsoft Networks | a I |
|                                                         | - 1 |
| <u>F</u> ile and Print Sharing                          |     |
| _ Description                                           |     |
|                                                         |     |
|                                                         |     |
|                                                         | -   |
|                                                         |     |
| Cance Cance                                             | el  |

Download from Www.Somanuals.com. All Manuals Search And Download.

Windows will ask to restart. Click Yes.

| System Settings Change 🛛 🚿 |                                                                                                    |  |  |
|----------------------------|----------------------------------------------------------------------------------------------------|--|--|
| ?                          | You must restart your computer before the new settings will take effect.<br>Do you want to restart your computer now? |  |  |
|                            | <u>Yes</u> <u>N</u> o                                                                                                 |  |  |

Once your computer has rebooted, click on Start  $\rightarrow$  Settings  $\rightarrow$  Printers  $\rightarrow$  Add Printer. When the Add Printer Wizard screen appears, click Next.

| Add Printer Wizard |                                                                                                    |
|--------------------|----------------------------------------------------------------------------------------------------|
| Add Printer Wizard | This wizard will help you to install your printer quickly and easily.<br>To begin installing your printer, click Next. |
|                    | < Back Cancel                                                                                                    |

Select Network Printer and click Next.

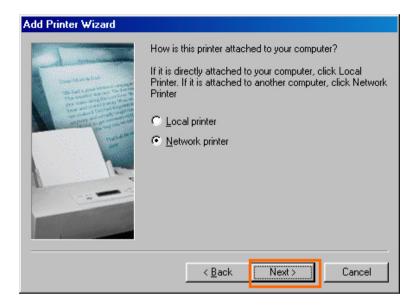

Type in the path if you know it; otherwise, click **Browse**.

| Add Printer Wizard |                                                                                                    |
|--------------------|----------------------------------------------------------------------------------------------------|
|                    | Type the network path or the queue name of your printer.<br>If you don't know its name, click Browse to view available<br>network printers.<br>Network <u>path</u> or queue name:<br> |
| 1                  | Do you print from MS-DOS-based programs?                                                                                                    |
|                    | ⊙ <u>Y</u> es                                                                                                    |
|                    | • <u>N</u> o                                                                                                    |
|                    | < <u>B</u> ack Next > Cancel                                                                                                    |

## D-Link DPR-1020 - User Manual

At the following screen, browse for the printer port and highlight the port (e.g. dlink-1D6FA3 in this manual). Click **OK**.

| Browse for Printer                                                                                                    | ? ×    |
|----------------------------------------------------------------------------------------------------|--------|
| Select the network printer that you want to add.<br>Note: Printers are usually attached to computers.                                                                                                    |        |
| Network Neighborhood  Control Entire Network  Control Entire Network  Print Servers - TCP/IP LPR  10.62.31.15  Control Entire Control Entire Entire Entire Ent |        |
| ОК                                                                                                    | Cancel |

# TCP/IP Printing for Windows 98SE/ME

If the network path is not specified, type in the **IP Address** and **Port Name** of the MFP server (like in the example below). Select **Yes** or **No** to enable or disable printing from MS-DOS based programs. Click **Next**.

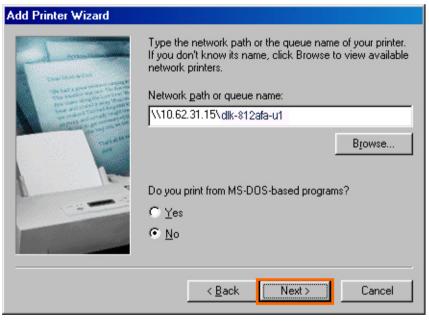

Download from Www.Somanuals.com. All Manuals Search And Download.

In the next screen highlight the printer you wish to add. If the printer is not on the list, click [**Have Disk**] and insert the printer driver disk that came with your printer to install the printer drivers.

#### Click Next

| Add Prin                                                         | ter Wizard |                                                                                                    |
|------------------------------------------------------------------|------------|----------------------------------------------------------------------------------------------------|
| ٢                                                                |            | r and model of your printer. If your printer came with an<br>Have Disk. If your printer is not listed, consult your printer<br>ompatible printer.                              |
| Manufac<br>Gestetr<br>Hermes<br>IBM<br>Kodak<br>Kyocer<br>LaserM |            | Printers:<br>HP LaserJet IIISi<br>HP LaserJet IIISi PostScript<br>HP LaserJet IID<br>HP LaserJet IID PS Cartridge<br>HP LaserJet IIP Plus<br>HP LaserJet IIP Plus<br>Have Disk |
|                                                                  |            | < <u>B</u> ack Next> Cancel                                                                                                    |

## Click Next.

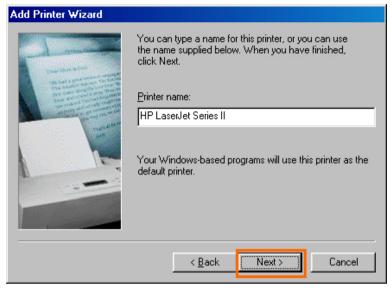

Select Yes to print a test page. Click Finish.

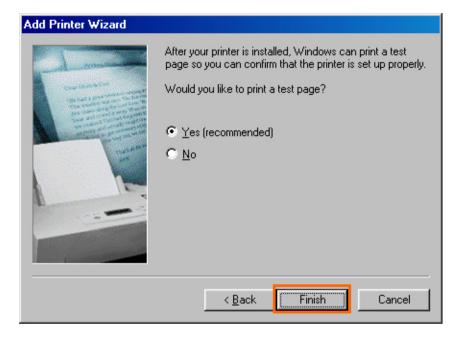

To check whether the printer is installed, go to **Start**  $\rightarrow$  **Settings**  $\rightarrow$  **Printers**.

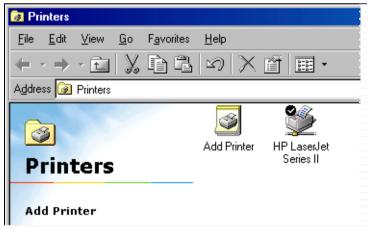

### D-Link DPR-1020 - User Manual

# **Unix/Linux Printing**

# **Printing Text Files from Unix**

Text files on Unix systems contain lines that end with "newline" characters, as opposed to MS-DOS and Windows-related operating systems that end with a carriage return followed by a linefeed. Most printers require a carriage return/linefeed pair at the end of each line, making it necessary for some translation to be done before Unix text files can be printed on most printers.

For this purpose, you can define two "printers" for the same printer port, one that prints to the port itself, and one that prints to the port name with \_TEXT added to the name. Files printed to the second port will be translated so that the printer has the carriage return/linefeed pairs that it needs.

For example, you could define a printer hp51 that prints to port PS-142634-P1, and a printer hp51t that prints to port PS-142634-P1\_TEXT. Your graphics files could then be printed to the hp51 printer, and "raw" text files could be printed to the hp51t printer.

# **Printing from BSD Unix Versions**

For "flavors" of the Unix operating system derived from or related to the BSD releases, such as SunOS 4.x, Linux, BSD/OS, FreeBSD, or NetBSD, you can use the following procedure to enable users to print to a printer connected to your D-LINK network print server:

- **1.** Log in as the superuser (root).
- 2. Add an entry for the print server in the host's /etc/hosts file, giving a hostname for the print server's IP address. A line in /etc/hosts contains an IP address and one or more aliases for the host. For example:

202. 39. 74. 40 ps-142634 ps-142634.dlink.com.tw

If you use DNS (the Domain Naming Services protocol), you can add an address record entry to your DNS database for the print server.

- 3. Create a spool directory for the printer:
  - On SunOS systems, create the directory as a subdirectory of /var/spool, with the same name as the printer (e.g., /var/spool/hp51).
  - On Linux systems, create the directory as a subdirectory of /user/spool /lp.
  - On BSD/OS, FreeBSD, or NetBSD systems, create the directory as subdirectory of /var/spool.
- **4.** Change the owner and permissions of the directory so that it is owned and writable by group daemon, using the following commands:

Download from Www.Somanuals.com. All Manuals Search And Download.

chown bin.daemon /var/spool/hp51

chmod 775 /var/spool/hp51

5. Add an entry for the printer to /etc/printcap, similar to the following:

```
hp51:\
```

```
:lp=:sd=/var/spool/hp51 :mx#0:\
```

```
:rm=ps-142634:rp=ps-142634-p1:
```

The meaning of each of the entries is described below. The directory path in the sd spool directory entry should match the directory name you created above. If your entry requires more than one line you can escape the newline with a backslash.

6. Issue the command

lpc start hp5l

to start a spool daemon for the printer. The printer will now be available for use.

7. Optionally, add another printcap entry (and issue another lpc start command) for a second printer, using the port\_TEXT port. This second printer name can be used for printing text files.

Entries in /ect/printcap begin with a name for the printer or a list of name, separated by | (a vertical bar). The entries used above are:

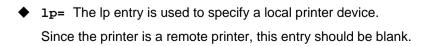

Download from Www.Somanuals.com. All Manuals Search And Download.

- **sd=dir** The location of the printer's local spool directory.
- mx#blocks The limit for print job files in the local spool directory;
   0 means no limit.
- •
- **rm=address** The host where the remote printer is located, in this case the D-Link print server.
- rp=printer The name of the printer on the remote host.
   For the D-Link print server, the port name should be used.
   Note: this entry is case-sensitive.

Download from Www.Somanuals.com. All Manuals Search And Download.

# Printing from SCO Unix System V/386

To allow printing to a printer attached to your D-LINK network print server from a SCO Unix System V/386 host.

- 1. Login as the superuser (root).
- 2. Add an entry for the print server in the host's /etc/hosts file, giving a hostname for the print server's IP address. A line in /etc/hosts contains an IP address and one or more aliases for the host. For example:

202.39.74.40 ps-142634 ps-142634.dlink.com.tw

If you use DNS (the Domain Naming Services protocol), you can add an address record entry to your DNS database for the print server.

- 3. Change to the /dev directory, and issue the command mkdev rlp
- 4. The script will ask:

Do you want to install or delete remote printing (i/d/q)? Answer i and press Enter to continue.

5. The script will ask:

Do you want to change the remote printer description file /etc/printcap (y/n)?

Answer y and press Enter to continue.

6. The script will ask:

Please enter the printer name (q to quit):

Enter an alias for the printer on the local machine and press Enter. This name should be the same as the destination port name.

#### D-Link DPR-1020 - User Manual

7. Answer r (remote printer) to the question

Is printer a remote printer or a local printer (r/l)?

**8.** When prompted with the question:

Please enter the name of the remote host that printer is attached to:

then enter the address of the D-Link print server. You can use the name you added to /etc/host in the step above.

9. Confirm that your entries are correct.

Is this correct? (y/n)

10. Answer the question:

```
Would you like this to be the system default printer? (y/n)
```

- **11.** When you are done adding remote printers, enter q for the printer name.
- **12.** Answer y to the question

Do you want to start remote daemon now (y/n)?

Once remote printing is set up, you can use the 1p command to print jobs to the new printer. For more information, consult your SCO Unix documentation.

Download from Www.Somanuals.com. All Manuals Search And Download.

# **Printing from Solaris**

To allow printing from a Sun Solaris workstation,

- **1.** Log in as the superuser (root).
- 2. Add an entry for the print server in the host's /etc/hosts file, giving a hostname for the print server's IP address. A line in /etc/hosts contains an IP address and one or more aliases for the host. For example:

#### 202.39.74.40 ps-142634 ps-142634.dlink.com.tw

If you use DNS (the Domain Naming Services protocol), you can add an address record entry to your DNS database for the print server.

- 3. In OpenWindows, start the admintool program.
- 4. Click on the Printer Manager icon.
- 5. From the Edit menu, select Add Print, then Add Access to Remote Printer...
- 6. Enter values for the fields as follow:
  - Printer Name This field should contain the name of the printer port you wish to use. The field is case-sensitive.
  - Printer Server This field should contain the IP address of the print server, or the alias name you added in step 2.
  - Printer Server OS This field should be set to BSD.
- 7. Confirm the addition.
- **8.** Optionally repeat the addition to add another printer for printing text files, with\_TEXT appended to the port name.

Once you have added the new printer, you can use the 1p command to print files to the printer. Consult your Solaris documentation for details.

#### D-Link DPR-1020 - User Manual

# **Printing from Red Hat Linux**

**Adding a Printer** 

1. Click the printer icon

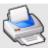

at the bottom of the desktop.

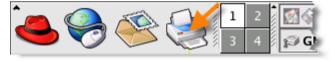

2. Since no printer is set up so far, a prompt appears asking to run the printer

configuration tool.

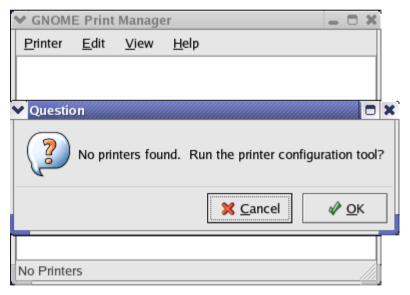

Download from Www.Somanuals.com. All Manuals Search And Download.

3. Click the **OK** button in the pop-up dialogue box to open the main **Printer configuration tool** menu. Note that to use the **Printer configuration tool** you must have root privileges, and to start the application you may also type the command: "redhat-config-printer".

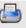

4. Click the **New** button **New** in the **Printer configuration tool** menu.

| ~ | Printer o      | configu      | ration - I   | ocalhost.  | localdomain | - O X |
|---|----------------|--------------|--------------|------------|-------------|-------|
|   | <u>A</u> ction | <u>T</u> est | <u>H</u> elp |            |             |       |
|   | <b>_</b>       |              | S)           |            | B           |       |
| 2 | New            | Edit         | Delete       | Default    | Apply       |       |
| Q | ueue nar       | ne 🗕 D       | efault D     | escription | I           |       |
|   |                |              |              |            |             |       |
|   |                |              |              |            |             |       |
|   |                |              |              |            |             |       |
|   |                |              |              |            |             |       |
|   |                |              |              |            |             |       |

Download from Www.Somanuals.com. All Manuals Search And Download.

### **Printer Configuration Tool menu**

5. The Add a new print queue menu appears, click Forward to continue.

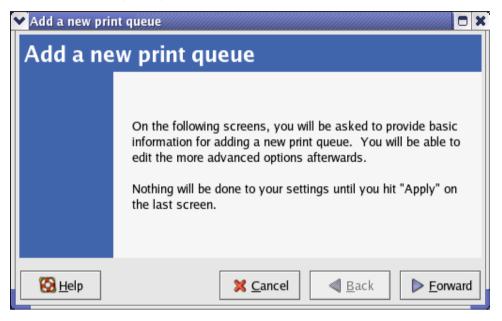

Download from Www.Somanuals.com. All Manuals Search And Download.

6. Enter a unique name for the printer in the **Name** text field. The printer name cannot contain spaces and must begin with a letter. The printer name may contain letters, numbers, dashes (-), and underscores (\_). Optionally, enter a short description for the printer, which can contain spaces. Then click **Forward** to enter **Queue type** window.

| Add a new print queue                                                                                                    | 💴 🗆 🗙           |
|----------------------------------------------------------------------------------------------------|-----------------|
| Queue name                                                                                                    |                 |
| Please enter a name for this queue. Choose a short<br>name that begins with a letter and contains no spaces.<br>Name: printer<br>About |                 |
| If you like, you can enter a description of the printer to help you identify it more easily.                                           |                 |
| Short description:                                                                                                    |                 |
|                                                                                                    |                 |
| <u>₩ C</u> ancel <u>B</u> ack                                                                                                    | <u>F</u> orward |

7. Select Networked UNIX (LPD) in the **Select a queue type** drop-down list, enter the IP address of the print server to which the printer is attached in the **Server** field, and type the port name in **Queue** field. Click **Forward** to select the type of printer.

| Add a new print queue |                                              |        |
|-----------------------|----------------------------------------------|--------|
| Queue type            |                                              |        |
| Select a queue type:  | Networked UNIX (LPD)                         |        |
| Server:               | Queue:                                       |        |
| 10.24.313             | Ip                                           |        |
|                       |                                              |        |
|                       |                                              |        |
|                       |                                              |        |
| 🚱 <u>H</u> elp        | 🗙 <u>C</u> ancel 🛛 🔍 <u>B</u> ack 📄 <u>F</u> | orward |

### 8. Select the printer model.

| ✔ Add a new print queue                    |               |
|--------------------------------------------|---------------|
| Printer model                              |               |
| Select the printer manufacturer and model. | <u>N</u> otes |
| Generic (click to select manufacturer)     | Ŧ             |
| Text Only Printer                          | <b>^</b>      |
| Raw Print Queue                            |               |
| 24-pin 136 Col                             |               |
| 24-pin 80 Col                              | •             |
| L                                          |               |
| Image: Back       Image: Back              | <u> </u>      |

### D-Link DPR-1020 - User Manual

If a printer has not been detected automatically, select the model from the list. You can manually select the name of the printer manufacturer from the **Generic (click to select manufacturer)** drop-down menu, and then the printer model from the sub-list. Click **Forward** to continue.

| ✔Add a new print queue                                                                                                    |                 |
|----------------------------------------------------------------------------------------------------|-----------------|
| Printer model                                                                                                    |                 |
| Select the printer manufacturer and model.                                                                                                    | <u>N</u> otes   |
| HP                                                                                                    | Ŧ               |
| LaserJet 3200                                                                                                    | ▲               |
| LaserJet 3200m                                                                                                    |                 |
| LaserJet 3200se                                                                                                    |                 |
| Laser let 3300 MEP                                                                                                    | ¥               |
|                                                                                                    |                 |
| Image: Second system     Image: Second system     Image: Second system <td><b>F</b>orward</td> | <b>F</b> orward |

9. The last step is to confirm your printer configuration. Click the **Apply** button to confirm or **Back** button to modify the configuration.

Download from Www.Somanuals.com. All Manuals Search And Download.

10. Print a test page to make sure the printer is functioning properly. To print a test page, select the printer from the printer list, then select the appropriate test page from the **Test** menu.

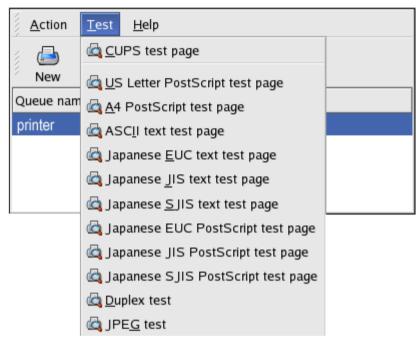

Download from Www.Somanuals.com. All Manuals Search And Download.

# Setting up Printing in Mac OS X Tiger (10.4.9)

### NOTE: Mac OS printing is supported by Postscript printers only!

With Mac OS X Tiger (10.4), you can use Apple Talk, Bonjour, Internet Printing Protocol (IPP), Line Printer Daemon (LPD), and HP Jet Direct-Socket printing through Print Server.

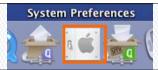

Click on this icon

in your Dock to open your System

Preferences screen as below.

| $\Theta \Theta \Theta$ |                       | Sy                        | stem Prefere        | ences         |                     |           |
|------------------------|-----------------------|---------------------------|---------------------|---------------|---------------------|-----------|
|                        | Show All              |                           |                     |               | Q                   |           |
| Personal               |                       |                           |                     |               |                     |           |
| File<br>New            |                       |                           |                     | (3)           |                     |           |
| Appearance             | Dashboard &<br>Exposé | Desktop &<br>Screen Saver | Dock                | International | Security            | Spotlight |
| Hardware               |                       |                           |                     |               |                     |           |
| 0                      |                       |                           | B                   | =             | ۵                   |           |
| CDs & DVDs             | Displays              | Energy<br>Saver           | Keyboard &<br>Mouse | Print & Fax   | Sound               |           |
| Internet &             | Network               |                           |                     |               |                     |           |
|                        |                       | Ø                         |                     |               |                     |           |
| .Mac                   | Network               | QuickTime                 | Sharing             |               |                     |           |
| System                 |                       |                           |                     |               |                     |           |
| 11                     |                       | (0)                       | 0                   | ?             |                     |           |
| Accounts               | Date & Time           | Software<br>Update        | Speech              | Startup Disk  | Universal<br>Access |           |

Click on the Network icon to view the menu below.

#### D-Link DPR-1020 User Manual

Select the **Apple Talk** tab in the **Network** menu. Check the box labeled **Make Apple Talk Active**. Click on the **Apply Now** button and close the menu. Apple Talk is now active on the system. Now a printer can be added.

| 00                            | Network                                                       |                |
|-------------------------------|---------------------------------------------------------------|----------------|
| Show All                      |                                                               | Q              |
|                               |                                                               |                |
| Location:                     | Automatic                                                     | •              |
| Show:                         | Built-in Ethernet                                             | \$             |
| TCP/IP PPP                    | oE AppleTalk Proxies                                          | Ethernet       |
|                               | Make AppleTalk Active                                         |                |
| Computer Name:                | alpha's Power Mac G4 (AGP<br>(Can be changed in Sharing Prefe | rences)        |
| AppleTalk Zone:               | [                                                             | *              |
| Configure:                    | Automatically                                                 | •              |
|                               |                                                               |                |
|                               |                                                               |                |
|                               |                                                               |                |
|                               |                                                               | ?              |
| Click the lock to prevent fur | ther changes. Assis                                           | t me Apply Now |

# **Adding a Printer**

Use the Go menu at the top tool bar and open the Utilities folder.

#### D-Link DPR-1020 - User Manual

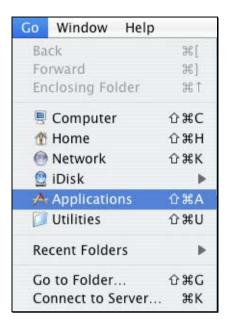

In the Utilities folder, find and select Printer Setup Utility to see the Printer List dialog window.

#### Setting up Printing in Mac OS X Tiger (10.4.9)

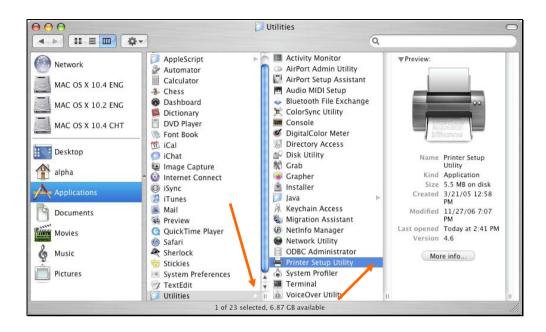

Click Add button to open the Printer Browser screen.

| $\bigcirc \bigcirc \bigcirc$ |     |        |         | Printer Li | st        |      | $\bigcirc$ |
|------------------------------|-----|--------|---------|------------|-----------|------|------------|
|                              | đ   | 0      | 1       | ×          | 0         |      |            |
| Make Default                 | Add | Delete | Utility | ColorSync  | Show Info |      |            |
| Name                         |     |        |         | *          | Status    | Kind |            |
|                              |     |        |         |            |           |      |            |
|                              |     |        |         |            |           |      |            |

Mac OS X Tiger (10.4) supports five printing protocols:

1. AppleTalk

#### D-Link DPR-1020 - User Manual

Setting up Printing in Mac OS X Tiger (10.4.9)

- 2. Bonjour
- 3. Internet Printing Protocol (IPP)
- 4. Line Printer Daemon (LPD)
- 5. HP Jet Direct Socket

To add an Internet Printing Protocol, Line Printer Daemon or HP Jet Direct - Socket

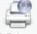

enabled printer, click on the IP Printer button and follow the instructions to add an IP Printer in the "Adding an IP printer" section.

# **AppleTalk-enabled or Bonjour-enabled Printers**

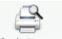

To add an AppleTalk-enabled or Bonjour-enabled printer, click the **Default Browser** button in the **Printer Browser** menu.

Download from Www.Somanuals.com. All Manuals Search And Download.

| 29                        | <u>e</u>      | (Q,* |            |
|---------------------------|---------------|------|------------|
| ault Browser              | IP Printer    |      | Search     |
| Printer Name              |               |      | Connection |
| dlk-C352AB-U              | 1             |      | AppleTalk  |
|                           |               |      |            |
|                           |               |      |            |
|                           | dlk-C352AB-U1 |      |            |
| Location:                 | Local Zone    |      |            |
| Location:<br>Print Using: |               |      |            |

Select the printer model from **Printer Name** list and **Connection** type in the **Printer Browser** menu. The printer name selected should be the same as that appearing listed in the Printer Server's web manager. In the example here, the printer name is dlk-C352AB-U1. By default the **Printer Browser** will use **Auto Select** for **Print Using**. This may also be manually selected in the **Print Using** drop-down list box by brand and model. Click the **Add** button to exit the **Printer Browser** window and implement the new setting.

| ) 🖯 🖯           | Printer               | Browser |            | C |
|-----------------|-----------------------|---------|------------|---|
| Default Browser | IP Printer            | (Q      | Search     |   |
|                 |                       |         |            |   |
| Printer Name    |                       |         | Connection |   |
| dlk-C352AB-U    | 1                     |         | AppleTalk  |   |
| dlk-C352AB-U    | 1                     |         | Bonjour    |   |
|                 |                       |         |            |   |
|                 |                       |         |            |   |
|                 |                       |         |            |   |
|                 |                       |         |            |   |
|                 |                       |         |            |   |
|                 |                       |         |            |   |
|                 |                       |         |            | _ |
| Name:           | dlk-C352AB-U1         |         |            | - |
| Name.           | uik-C332AB-01         |         |            | - |
| Location:       | Local Zone            |         |            |   |
| Print Using:    | HP                    |         | 3          | ) |
|                 | Model                 |         |            | ٦ |
|                 | HP LaserJet 2300      |         | 1          | 6 |
|                 | HP LaserJet 2410      |         |            |   |
|                 | HP LaserJet 2420      |         |            |   |
|                 | HP LaserJet 2430      |         |            |   |
|                 | HP LaserJet 3015      |         |            |   |
|                 | HP LaserJet 3020 3030 | 6       |            | Ă |
|                 | HP Laserlet 3200      |         | 1          | Ŧ |
|                 |                       |         |            |   |
|                 |                       |         | ) (Add     | _ |

The printer that has just been added will show up in the **Printer List** menu, it might take a few seconds depending on network conditions. When the printer appears it is ready for use. Quit the **Printer Setup Utility** and start printing.

### D-Link DPR-1020 - User Manual

| •••          |         | 245                |              | Printer Li | st             | attende .        | 0 |
|--------------|---------|--------------------|--------------|------------|----------------|------------------|---|
| Make Default | Add     | <b>O</b><br>Delete | ۲<br>Utility | ColorSync  | 6<br>Show Info |                  |   |
| Name         |         |                    |              |            | Status         | Kind             |   |
| i dlk-C3     | 52AB-U1 | 200                |              |            |                | HP LaserJet 2420 |   |
|              |         |                    |              |            |                |                  | 1 |

# **Adding an IP Printer**

To add an Internet Printing Protocol, Line Printer Daemon, or HP Jet Direct - Socket

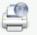

enabled printer, click the IP Printer button in the Printer Browser screen.

Select a desired printing protocol from the **Protocol** drop-down menu.

| $\Theta \Theta \Theta$             |               | Printer Browser                                              | $\bigcirc$ |
|------------------------------------|---------------|--------------------------------------------------------------|------------|
| Default Browser                    | IP Printer    | Q+<br>Search                                                 |            |
| Protocol                           | 🗸 Line Prin   | Printing Protocol – IPP<br>ter Daemon – LPD<br>rect – Socket | )          |
| Address:                           | Enter host na | ame or IP address.                                           | •          |
| Queue:                             | Leave blank 1 | for default queue.                                           | •          |
| Name:<br>Location:<br>Print Using: | Please sel    | ect a driver or printer model                                | •<br>      |
| ?                                  | Litease set   | More Printers Add                                            |            |

Type the IP Address of the printer. The name will appear in the Name field when the

printer is found. The **Printer Browser** will indicate that it is verifying the address. If the printer is found, the **Printer Browser** will state "Valid and complete address" in the **Address** field.

The printer utility is able to detect the printer and may automatically select the correct printer driver in the **Print Using** field. You can manually select the printer-maker from the **Print Using** drop-down menu, and then select the printer model from the scroll-down list - or select **Generic PostScript Printer** option from the **Print Using** drop-down menu if the model is not listed. To implement the setting, click the **Add** button.

The setup procedures for these three printing protocols (Internet Printing Protocol (IPP), Line Printer Daemon (LPD), and HP Jet Direct – Socket) are essentially the same. Illustrated examples are included below as a reference.

### To set up LPD Printing:

- 1. Enter the IP address of the print server to which the printer is attached in the **Address** field.
- 2. Type the port name in the **Queue** field.

| ) 🖯 🖯          | Printe                | er Browser | C      |
|----------------|-----------------------|------------|--------|
| efault Browser | IP Printer            | (Q,+       | Search |
|                |                       |            |        |
| Protocol:      | Line Printer Daer     | non – LPD  | •      |
| Address:       | 10.62.31.15           |            | •      |
|                | Valid and complete a  | ddress.    |        |
| Queue:         | dlk-C352AB-U1         |            |        |
|                | Leave blank for defau | ilt queue. |        |
| Name:          | 10.62.31.15           |            |        |
| Location:      |                       |            |        |
| Print Using    | Generic PostScrip     | ot Printer | \$     |

Click the **Add** button after completing the selection of printer model in the **Print Using** drop-down menu.

Download from Www.Somanuals.com. All Manuals Search And Download.

### To set up IPP Printing:

- Enter the IP address of the print server to which the printer is attached in the Address field. After that, type ": 80" or ": second port" if the print server's second port is enabled.
- 2. Type the port name in the **Queue** field.

| $\Theta \Theta \Theta$ | 0            | Printer Browser    | $\bigcirc$ |
|------------------------|--------------|--------------------|------------|
| <u>a</u>               |              | (Q+                |            |
| Default Browser        | IP Printer   | Sear               | ch         |
|                        |              |                    |            |
| Protocol:              | Line Print   | ter Daemon – LPD   | \$         |
|                        |              |                    |            |
| Address:               | 10.62.31.    | 10:80              | •          |
|                        | Valid and co | mplete address.    |            |
| Queue:                 | dlk-C352     | AB-U1              | •          |
|                        | Leave blank  | for default queue. |            |
|                        |              |                    |            |
| Name:                  | 10.62.31.    | 10                 |            |
| Location:              |              | 5.A                |            |
|                        | Concelle D   |                    |            |
| Print Using:           | Generic P    | ostScript Printer  | •          |
|                        |              |                    |            |
| (?)                    |              | (More Printers)    | Add        |
| 0                      |              |                    |            |

Click the **Add** button after selecting the printer model in the **Print Using** drop-down menu.

### To set up Socket Printing:

- 1. Enter the IP address of the print server to which the printer is attached in the **Address** field. After that, type ": **9100**" for the USB port.
- 2. Keep the **Queue** field blank.

| A             | Print                | ter Browser |        |
|---------------|----------------------|-------------|--------|
| ault Browser  | IP Printer           | (m)         | Search |
| Protocol:     | HP Jet Direct - S    | Socket      | •      |
| Address:      | 10.62.31.5:910       | 0           |        |
|               | Valid and complete   | address.    |        |
| Queue:        |                      |             | *      |
|               | Leave blank for defa | ault queue. |        |
| Name:         | 10.62.31.5           |             |        |
| Location:     |                      |             |        |
| Bullet Haller | Generic PostScri     | ipt Printer | \$     |

Click the **Add** button after completing the selection of the printer model in the **Print Using** drop-down menu.

When the Installable Options pop-up window appears, click the Continue button.

| 00                | Printer Browser                                                                                                    |
|-------------------|----------------------------------------------------------------------------------------------------|
| Installa          | able Options                                                                                                    |
| 10.62.            |                                                                                                    |
| full advantage of | printer's options are accurately shown here so you can take<br>f them. For information on your printer and its optional<br>the documentation that came with it. |
| Tray 3            | 0.62.53/3/000 21                                                                                                    |
| Memory Confi      | iguration: 64 – 127 MB RAM 🛟                                                                                                    |
| Duplex Uni        | ite niank no defaurt group.                                                                                                    |
| Paper Matchin     | ng: Prompt User for correct size 🛟                                                                                                    |
|                   |                                                                                                    |
|                   |                                                                                                    |
|                   |                                                                                                    |
|                   |                                                                                                    |
| ?                 | Cancel Continue                                                                                                    |
| -                 |                                                                                                    |

The printer that has just been added will show up in the **Printer List** menu, it might take a few seconds depending on network conditions. When the printer appears it is ready for use. Quit the **Printer Setup Utility** and start printing.

Setting up Printing in Mac OS X Tiger (10.4.9)

| 000                                                              |       | Printer List       |          |           |             | C                                                                     | Э   |
|------------------------------------------------------------------|-------|--------------------|----------|-----------|-------------|-----------------------------------------------------------------------|-----|
| Make Default                                                     | Add   | <b>O</b><br>Delete | A Dulity | ColorSync | C Show Info |                                                                       |     |
| Name                                                             |       |                    |          |           | Status      | Kind                                                                  | 1.9 |
| <ul> <li>10.1.32.</li> <li>10.13.51</li> <li>10.62.31</li> </ul> | 5.251 |                    |          |           |             | Generic PostScript Pr<br>Generic PostScript Pr<br>HP Color LaserJet 3 |     |

# Setting up AppleTalk Printing in Mac OS 9

### **NOTE**: Mac OS printing is supported by Postscript printers only!

The AppleTalk network protocol is used with computers using the MacOS operating system. It can be used for network communications over standard Ethernet or Fast Ethernet using the EtherTalk transport, or over a proprietary low-speed LocalTalk transport.

MFP server can be used for network printing to PostScript printers. You can print from any MacOS computer connected to your Ethernet network, either directly using an EtherTalk connection, or indirectly through a LocalTalk-to-EtherTalk router.

**NOTE**: The Chooser name of a printer connected to one of the Print Server's ports is the same as its Port Name. If you are using AppleTalk printing, you will need to make sure that every Port Name is unique among all of the network printers in your AppleTalk zone. The Port Names shown in this manual are examples only.

To set up MFP server so that it can be used for AppleTalk printing:

Make sure the AppleTalk protocol is enabled in your Macintosh.

Make sure the PC's IP Address corresponds with the Print Server's IP Address in the same segment for the two devices to communicate.

Launch the browser and enter the print server web configurator, select the ADVANCED tab, click the Advanced LAN button and then scroll to the bottom to the AppleTalk protocol section

If your AppleTalk network is divided into AppleTalk zones, you will have to specify

#### D-Link DPR-1020 User Manual

which zone the Print Server should be in. You should locate the Print Server in the same zone as most of the users who will be using it. If your network is not divided into zones, the AppleTalk Zone field should contain a single asterisk (\*).

For each Printer Port that will be used for AppleTalk printing, you may need to change the AppleTalk Port Settings in the **Advanced LAN** screen, shown as below.

| Product: DPR-1020   |                                        |                           |                             |                      | Firmware Version: 1.00                                                       |
|---------------------|----------------------------------------|---------------------------|-----------------------------|----------------------|------------------------------------------------------------------------------|
|                     |                                        |                           |                             |                      |                                                                              |
| <b>D-Lin</b> l      | C                                      |                           |                             |                      |                                                                              |
|                     |                                        |                           |                             |                      |                                                                              |
| DPR-1020            | Setup                                  | Advanced                  | Maintenance                 | Status               | Help                                                                         |
| Advanced LAN        | NETWORK SETTING                        | G                         |                             |                      | Helpful Hints                                                                |
| User Access         | Please do not change<br>administrator. | any of the following sett | ings unless instructed to d | o so by your network | TCP/IP:<br>If you are using e-mail                                           |
| E-Mail Notification |                                        |                           |                             |                      | printing or e-mail<br>notification, you will need<br>to setup the DNS Server |
| SNMP                | TCP/IP                                 |                           |                             |                      | Address. Only if your<br>network has a DNS Server                            |
| Printer             | DNS                                    |                           | 0.0.0.0                     |                      | setup should you enter the<br>address into the DNS                           |
| On line 🔁           |                                        |                           | 0.0.0.0                     |                      | Server Address box,<br>otherwise leave it as                                 |
| Reboot              | Mac Boniou                             | Ir/Rendezvous : ③         |                             |                      | 0.0.0.0.<br>UPnP allows your print                                           |
|                     | -                                      |                           | Enable 💿 Disable            |                      | server to be discoverable<br>on the network.                                 |
|                     |                                        |                           | t Number : 0                |                      | Mac Bonjour/Rendezvous                                                       |
|                     |                                        | (F0                       | r Remote Web Configuratio   | on and IPP Printing) | allows your print server to<br>be discoverable on an                         |
|                     | MICROSOFT NETW                         | ORK                       |                             |                      | Apple Mac network.                                                           |
|                     |                                        | Workgroup : WO            | RKGROUP                     |                      |                                                                              |
|                     |                                        |                           |                             |                      | _                                                                            |
|                     | APPLETALK                              |                           |                             |                      |                                                                              |
|                     |                                        | AppleTalk Zone : *        |                             |                      |                                                                              |
|                     |                                        | USB : Cho                 |                             | -812AFA-U1           |                                                                              |
|                     |                                        |                           |                             | serWriter            |                                                                              |
|                     |                                        |                           |                             | andard 35 💙          |                                                                              |
|                     |                                        | FOI                       | : 30                        |                      |                                                                              |
|                     |                                        | Apply Sett                | ngs Cancel                  |                      |                                                                              |
|                     |                                        |                           |                             |                      |                                                                              |
| PRINT SERV          | /ER                                    |                           |                             |                      |                                                                              |

#### AppleTalk

Enter the AppleTalk Zone name in the box or a "\*" if it is not divided into zones.

<u>Chooser Name</u>: This field displays the print server's port name.

<u>Printer Type</u>: Enter the printer type in this field.

PostScript Level: Select either Level 1 or Level 2 from the drop-down menu.

Font Group: Select the Font Group from the drop-down menu.

The exact procedure for selecting a PostScript printer connected to a MFP server

#### D-Link DPR-1020 - User Manual

may vary slightly depending on what printer driver version you are using. The procedure described below assumes you are using LaserWriter 8.

To choose a printer connected to the MFP server as your MacOS workstation's default printer, open the Chooser by selecting Chooser from the Apple menu. Select the LaserWriter 8 icon on the left. Make sure that AppleTalk is set to **Active**.

A list of all networked PostScript printers will be displayed as follows.

Double-click the name of the Printer Port you wish to use. The Printer Ports shown are examples only.

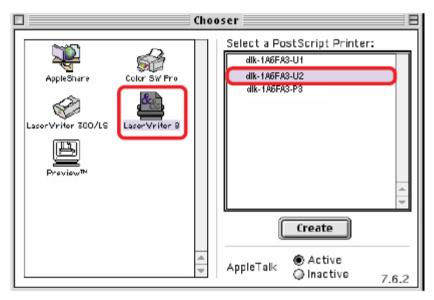

If you have not previously set this printer as the default, your computer will prompt you for a PostScript Printer Description file. Choose **Select PPD**.

| <b>1</b> | Current Printer De<br>"Generic" | scription File (PPD) Sel | ected: |
|----------|---------------------------------|--------------------------|--------|
|          | Auto Setup                      | Select PPD               | Help   |
|          | Printer Info                    | Configure                | Cancel |
|          |                                 |                          | ОК     |

Select the appropriate printer description file for your printer.

Click Open. (If your printer is not listed, click Generic to use a generic printer description.)

If you wish to access this setting in the future, you can use the Setup button in the Chooser window.

The selected printer will become your computer's default printer. You may need to choose Page Setup in any applications you have open.

# **Technical Specifications**

## **Printer Connection**

Printer Port: USB 2.0

Bi-directional Communication: Hewlett-Packard PJL (Printer Job Language)

standard for bi-directional communication.

## **Network Connection**

Network Standards: 100Base-TX Fast Ethernet

Network Data Transfer Rate: 10/100 Mbps (megabits per second)

Network Connector: RJ-45

## **Network Protocols**

Ethernet Frame Types: 802.2, 802.3, Ethernet II, SNAP (auto-switching)

Transport Protocols: TCP/IP, NetBEUI, AppleTalk/EtherTalk, LPR,SMB

TCP/IP Protocols Supported: BOOTP, SNMP, FTP, LPD, RARP, DHCP, IPP

## **Management and Diagnostics**

Standard: SNMP

MIBs: MIB-II (RFC 1213)

Diagnostic LED Indicators: Power, Link/Act, USB

## **Environmental and Physical**

Power Supply: External power supply providing 5V, 2.5A DC

Dimensions: 67(W) x 25(H) x 106(D)mm

Weight: approx. 10.3 oz. (292g)

Operating Temperature: 32 to104°F (0 to 40°C)

Storage Temperature: -13 to 131°F (-25 to 55°C)

Humidity: 5% to 95% non-condensing

Emissions: FCC Class B, CE Class B, VCCI Class B

# **Appendix: DPR-1020 Printer Compatibility List**

#### MFP Supported on Windows 2000 SP4 and Windows XP

| Prii    | Printer List |             | Results  | Results      |                                              |  |  |
|---------|--------------|-------------|----------|--------------|----------------------------------------------|--|--|
| Printer |              |             |          | (*Y=Pass, N= | (*Y=Pass, N=Fail, N/A=Non-available function |  |  |
| -       | Manufacturer | Model       | Printing | Scan         | Fax                                          |  |  |
| 1.      | Avision      | MF3100L     | Y        | Y            | N/A                                          |  |  |
| 2.      | Benq         | CM3000      | Y        | Υ            | N/A                                          |  |  |
| 3.      | Brother      | MFC-210C    | Y        | Υ            | Y                                            |  |  |
| 4.      | Brother      | MFC-420CN   | Y        | Y            | Y                                            |  |  |
| 5.      | Brother      | MFC-3240C   | Y        | Y            | Y                                            |  |  |
| 6.      | Brother      | MFC-7220    | Y        | Y            | Y                                            |  |  |
| 7.      | Canon        | PIXMA MP110 | Y        | Y            | N/A                                          |  |  |
| 8.      | Canon        | PIXMA MP150 | Y        | Y            | N/A                                          |  |  |
| 9.      | Canon        | PIXMA MP160 | Y        | Y            | N/A                                          |  |  |
| 10.     | Canon        | PIXMA MP170 | Y        | Y            | N/A                                          |  |  |
| 11.     | Canon        | PIXMA MP180 | Y        | Y            | N/A                                          |  |  |
| 12.     | Canon        | PIXMA MP450 | Y        | Y            | N/A                                          |  |  |
| 13.     | Canon        | PIXMA MP460 | Y        | Y            | N/A                                          |  |  |
| 14.     | Canon        | PIXMA MP500 | Y        | Y            | N/A                                          |  |  |
| 15.     | Canon        | PIXMA MP510 | Y        | Y            | N/A                                          |  |  |
| 16.     | Canon        | PIXMA MP530 | Y        | Y            | Y                                            |  |  |
| 17.     | Canon        | PIXMA MP600 | Y        | Y            | N/A                                          |  |  |
| 18.     | Canon        | PIXMA MP810 | Y        | Y            | N/A                                          |  |  |
| 19.     | Canon        | PIXMA MP830 | Y        | Y            | Y                                            |  |  |
| 20.     | Canon        | PIXMA MP950 | Y        | Y            | N/A                                          |  |  |
| 21.     | Canon        | PIXMA MP960 | Y        | Y            | N/A                                          |  |  |

#### D-Link DPR-1020 User Manual

| 22. | Dell       | Photo 926          | Y | Y | N/A |
|-----|------------|--------------------|---|---|-----|
| 23. | Dell       | Photo 966          | Y | Y | Y   |
| 24. | EPSON      | PM-A970            | Y | Y | N/A |
| 25. | EPSON      | PM-A920            | Y | Y | N/A |
| 26. | EPSON      | PM-A820            | Y | Y | N/A |
| 27. | EPSON      | PM-A720            | Y | Y | N/A |
| 28. | EPSON      | PM-A950            | Y | Y | N/A |
| 29. | EPSON      | PM-A890            | Y | Y | N/A |
| 30. | EPSON      | PM-A750            | Y | Y | N/A |
| 31. | EPSON      | PM-A650            | Y | Y | N/A |
| 32. | EPSON      | STYLUS CX2900      | Y | Y | N/A |
| 33. | EPSON      | Stylus CX3700      | Y | Y | N/A |
| 34. | EPSON      | Stylus CX3900      | Y | Y | N/A |
| 35. | EPSON      | Stylus CX4100      | Y | Y | N/A |
| 36. | EPSON      | Stylus CX4700      | Y | Y | N/A |
| 37. | EPSON      | Stylus CX4900      | Y | Y | N/A |
| 38. | EPSON      | STYLUS CX5700F     | Y | Y | N/A |
| 39. | EPSON      | STYLUS CX5900      | Y | Y | N/A |
| 40. | EPSON      | STYLUS CX6900F     | Y | Y | N/A |
| 41. | EPSON      | Stylus Photo RX530 | Y | Y | N/A |
| 42. | EPSON      | Stylus Photo RX580 | Y | Y | N/A |
| 43. | EPSON      | Stylus Photo RX590 | Y | Y | N/A |
| 44. | EPSON      | Stylus Photo RX630 | Y | Υ | N/A |
| 45. | EPSON      | Stylus Photo RX650 | Y | Y | N/A |
| 46. | Fuji Xerox | WorkCentre 3119    | Y | Y | N/A |
| 47. | HP         | Deskjet F380       | Y | Y | N/A |

### D-Link DPR-1020 - User Manual

### Appendix: DPR-1020 Printer Compatibility List

| 48. | HP      | PSC1315          | Y | Y | N/A |
|-----|---------|------------------|---|---|-----|
| 49. | HP      | Photosmart C1350 | Y | Y | N/A |
| 50. | HP      | Photosmart C1610 | Y | Y | N/A |
| 51. | HP      | Photosmart C3180 | Y | Y | N/A |
| 52. | HP      | Photosmart C4180 | Y | Y | N/A |
| 53. | HP      | Photosmart C5180 | Y | Y | N/A |
| 54. | HP      | OfficeJet 4255   | Y | Y | Y   |
| 55. | HP      | OfficeJet 4355   | Y | Y | Υ   |
| 56. | HP      | OfficeJet 5510   | Y | Y | Y   |
| 57. | HP      | OfficeJet 5610   | Y | Y | Υ   |
| 58. | HP      | OfficeJet 6110   | Y | Y | Y   |
| 59. | HP      | OfficeJet 7210   | Y | Y | Y   |
| 60. | HP      | LaserJet 3050    | Y | Y | Υ   |
| 61. | Lexmark | x3470            | Y | Y | N/A |
| 62. | Lexmark | x5470            | Y | Y | Y   |
| 63. | Samsung | SCX-4100         | Υ | Y | N/A |
| 64. | Samsung | SCX-4200         | Υ | Υ | N/A |

#### MFP Supported on Windows Vista 32-bit

| Pr      | Printer List |             | Results      |                                               |     |  |  |
|---------|--------------|-------------|--------------|-----------------------------------------------|-----|--|--|
| Printer |              |             | (*Y=Pass, N= | (*Y=Pass, N=Fail, N/A=Non-available function) |     |  |  |
|         | Manufacturer | Model       | Printing     | Scan                                          | Fax |  |  |
| 1.      | Avision      | MF3100L     | Y            | Y                                             | N/A |  |  |
| 2.      | Benq         | CM3000      | Driver not   | available                                     | N/A |  |  |
| 3.      | Brother      | MFC-210C    | Y            | Y                                             | Y   |  |  |
| 4.      | Brother      | MFC-420CN   | Y            | Y                                             | Y   |  |  |
| 5.      | Brother      | MFC-3240C   | Y            | Y                                             | Y   |  |  |
| 6.      | Brother      | MFC-7220    | Y            | Y                                             | Y   |  |  |
| 7.      | Canon        | PIXMA MP110 | Y            | Y                                             | N/A |  |  |
| 8.      | Canon        | PIXMA MP150 | Y            | Y                                             | N/A |  |  |
| 9.      | Canon        | PIXMA MP160 | Y            | Y                                             | N/A |  |  |
| 10.     | Canon        | PIXMA MP170 | Y            | Y                                             | N/A |  |  |
| 11.     | Canon        | PIXMA MP180 | Y            | Y                                             | N/A |  |  |
| 12.     | Canon        | PIXMA MP450 | Y            | Y                                             | N/A |  |  |
| 13.     | Canon        | PIXMA MP460 | Y            | Y                                             | N/A |  |  |
| 14.     | Canon        | PIXMA MP500 | Y            | Y                                             | N/A |  |  |
| 15.     | Canon        | PIXMA MP510 | Y            | Y                                             | N/A |  |  |
| 16.     | Canon        | PIXMA MP530 | Y            | Y                                             | Y   |  |  |
| 17.     | Canon        | PIXMA MP600 | Y            | Y                                             | N/A |  |  |
| 18.     | Canon        | PIXMA MP810 | Y            | Y                                             | N/A |  |  |
| 19.     | Canon        | PIXMA MP830 | Y            | Y                                             | Y   |  |  |
| 20.     | Canon        | PIXMA MP950 | Y            | Y                                             | N/A |  |  |
| 21.     | Canon        | PIXMA MP960 | Y            | Y                                             | N/A |  |  |
| 22.     | Dell         | Photo 926   | Y            | Y                                             | N/A |  |  |
| 23.     | Dell         | Photo 966   | Y            | Y                                             | Y   |  |  |

### D-Link DPR-1020 - User Manual

| 24. | EPSON      | PM-A970            | Y          | Y          | N/A |
|-----|------------|--------------------|------------|------------|-----|
| 25. | EPSON      | PM-A920            | Y          | Y          | N/A |
| 26. | EPSON      | PM-A820            | Y          | Y          | N/A |
| 27. | EPSON      | PM-A720            | Y          | Y          | N/A |
| 28. | EPSON      | PM-A950            | Y          | Y          | N/A |
| 29. | EPSON      | PM-A890            | Y          | Y          | N/A |
| 30. | EPSON      | PM-A750            | Y          | Y          | N/A |
| 31. | EPSON      | PM-A650            | Y          | Y          | N/A |
| 32. | EPSON      | Stylus CX2900      | Y          | Y          | N/A |
| 33. | EPSON      | Stylus CX3700      | Y          | Y          | N/A |
| 34. | EPSON      | Stylus CX3900      | Y          | Y          | N/A |
| 35. | EPSON      | Stylus CX4100      | Y          | Y          | N/A |
| 36. | EPSON      | Stylus CX4700      | Y          | Υ          | N/A |
| 37. | EPSON      | Stylus CX4900      | Y          | Υ          | N/A |
| 38. | EPSON      | STYLUS CX5700F     | Υ          | Υ          | N/A |
| 39. | EPSON      | STYLUS CX5900      | Y          | Y          | N/A |
| 40. | EPSON      | STYLUS CX6900F     | Y          | Y          | N/A |
| 41. | EPSON      | Stylus Photo RX530 | Υ          | Υ          | N/A |
| 42. | EPSON      | Stylus Photo RX580 | Y          | Y          | N/A |
| 43. | EPSON      | Stylus Photo RX590 | Υ          | Υ          | N/A |
| 44. | EPSON      | Stylus Photo RX630 | Y          | Y          | N/A |
| 45. | EPSON      | Stylus Photo RX650 | Driver not | available  | N/A |
| 46. | Fuji Xerox | WorkCentre 3119    | Y          | Driver not | N/A |
|     |            |                    |            | available  |     |
| 47. | HP         | Deskjet F380       | Υ          | Y          | N/A |
| 48. | HP         | PSC1315            | Y          | Y          | N/A |
| 49. | HP         | Photosmart C1350   | Y          | Y          | N/A |

### D-Link DPR-1020 - User Manual

### Appendix: DPR-1020 Printer Compatibility List

| 50.        | HP                 | Photosmart C1610 | Υ           | Y      | N/A        |
|------------|--------------------|------------------|-------------|--------|------------|
| 51.        | HP                 | Photosmart C3180 | Y           | Y      | N/A        |
| 52.        | HP                 | Photosmart C4180 | Y           | Y      | N/A        |
| 53.        | HP                 | Photosmart C5180 | Y           | Y      | N/A        |
| 54.        | HP                 | LaserJet 3050    | Y           | Y      | Driver not |
|            |                    |                  |             |        | available  |
|            |                    |                  |             |        | available  |
| 55.        | Lexmark            | x3470            | Y           | Y      | N/A        |
| 55.<br>56. | Lexmark<br>Lexmark | x3470<br>x5470   | Y<br>Y<br>Y | Y<br>Y |            |
|            |                    |                  |             |        | N/A        |

Other Printers from the brands listed above may also be supported.

For an updated compatibility list please visit: http://support.dlink.com.tw

Free Manuals Download Website <u>http://myh66.com</u> <u>http://usermanuals.us</u> <u>http://www.somanuals.com</u> <u>http://www.4manuals.cc</u> <u>http://www.4manuals.cc</u> <u>http://www.4manuals.cc</u> <u>http://www.4manuals.com</u> <u>http://www.404manual.com</u> <u>http://www.luxmanual.com</u> <u>http://aubethermostatmanual.com</u> Golf course search by state

http://golfingnear.com Email search by domain

http://emailbydomain.com Auto manuals search

http://auto.somanuals.com TV manuals search

http://tv.somanuals.com